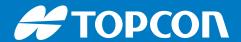

# HiPer VR

# **GNSS Receiver**

Operator's Manual

# HiPer VR GNSS Receiver Operator's Manual

Part Number 1023998-01 Rev A

© Copyright Topcon Positioning Systems, Inc.

September 2018

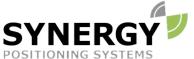

| Preface                                               |
|-------------------------------------------------------|
| Introduction 1-1                                      |
| HiPer VR Features 1-2                                 |
| Unpacking Your Receiver Kit1-3                        |
| Standard Kit Components                               |
| Accessories                                           |
| Technical Documents1-4                                |
| Using Topcon Software With Your Receiver              |
| Getting Technical Support                             |
| Website                                               |
| Getting Acquainted 2-1                                |
| Receiver Enclosure—Overview 2-1                       |
| Receiver Enclosure—Display Panel                      |
| Receiver Enclosure—SIM Card Door                      |
| Receiver Enclosure—HiPer VR Hardware Reset Button 2-3 |
| Receiver Enclosure—Bottom Overview Labels2-4          |
| Cables                                                |
| Accessories                                           |
| Battery                                               |
| External Connectors 2-8                               |
| <b>Display Panel</b>                                  |
| Power Button                                          |
| LED Display Panel                                     |
| Receiver Status LEDs                                  |
| Status LED                                            |
| Recording LED                                         |
| Communication LEDs                                    |
| Bluetooth LED                                         |
| Radio LED                                             |
| Battery LED                                           |
| Managing Power 4-1                                    |
| Turning the Receiver On/Off4-1                        |
| Powering the Receiver 4-1                             |
| Operating Hours                                       |
| Charging the Battery                                  |
| Battery Charging Temperatures                         |
| Surveying While Charging                              |

|    | Using an External Power Source                | 4-4         |
|----|-----------------------------------------------|-------------|
|    | Insufficient Power                            | 4-4         |
| Co | onfiguration                                  | 5-1         |
|    | Installing Topcon Receiver Utility (TRU)      | 5-1         |
|    | Loading New Firmware                          | 5-1         |
|    | Option Authorization Files                    | 5-5         |
|    | Checking the Receiver's OAF                   | 5-5         |
|    | Loading an OAF                                | 5-6         |
|    | Performing a Factory Reset                    | 5-9         |
|    | Perform a Factory Reset Using TRU             | 5-10        |
|    | Perform a Factory Reset Using the LED Display | 5-11        |
|    | Using TILT Correction                         | 5-11        |
|    | HIMU Calibration                              | 5-12        |
| Sy | stem Setup                                    | 6-1         |
|    | Setting Up the Base Receiver                  | 6-1         |
|    | Setting Up the Rover Receiver                 | 6-2         |
|    | Using HiPer VR with External Antenna          | 6-4         |
|    | Measuring Antenna Height                      | 6-5         |
| Co | ollecting Data                                | <b>7-1</b>  |
|    | Memory                                        | 7-1         |
|    | Setting Recording Parameters                  | 7-1         |
|    | Logging Rates                                 | 7-1         |
|    | Recording Data                                | 7-1         |
|    | Recording Data via the LED Display Panel      | 7-1         |
|    | Recording Data Using Topcon Receiver Utility  | 7-2         |
|    | Managing Files                                | 7-5         |
|    | Downloading and Deleting Files                | 7-5         |
| Tr | oubleshooting                                 | 8-1         |
|    | Check This First                              | 8-1         |
|    | Powering Problems                             | 8-1         |
|    | Receiver Problems                             | 8-2         |
|    | Bluetooth Problems                            | 8-5         |
|    | TRU Problems                                  | 8-6         |
|    | Cleaning and Storing the Receiver             | 8-7         |
|    | Cotting Customor Support                      | Q_ <b>7</b> |

P/N: 1023998-01

| Specifications                                                        | <b>y-1</b> |
|-----------------------------------------------------------------------|------------|
| General Details                                                       | 9-1        |
| R2 Lite UHF Internal Modem Board Details (Optional)                   | 9-6        |
| General Recommendation for Highly Reliable Radio Links                | 9-6        |
| R2 Lite FH915 Internal Modem Board Details                            | 9-7        |
| Bluetooth Module Details 9                                            | 9-8        |
| Connector Specifications                                              | 9-8        |
| Radio (Modem) RF Connector                                            | 9-8        |
| Power Connector                                                       | 9-9        |
| Serial RS-232 Connector                                               | 9-9        |
| Micro-USB Connector                                                   | 9-10       |
| Product Identification                                                | 10-1       |
| Safety Warnings:                                                      | 11-1       |
| General Warnings                                                      | 11-1       |
| Battery Pack Warnings 1                                               | 11-1       |
| Receiver Warnings                                                     | 11-2       |
| Usage Warnings                                                        | 11-2       |
| Regulatory                                                            | 12-1       |
| FCC Compliance                                                        | 12-1       |
| Industry Canada Compliance                                            | 12-1       |
| Community of Europe Compliance                                        | 12-2       |
| European Community Declaration of Conformity                          | 12-2       |
| Restrictions on Use                                                   | 12-3       |
| Product Conformity                                                    | 12-3       |
| Declaration of Conformity (Radio Equipment Directive 2014/53/EU)      | 12-4       |
| WEEE Directive                                                        | 12-6       |
| Japan Bluetooth LongLink/Bluetooth Low Energy (BLE) Module Compliance | 12-6       |
| Bluetooth Transmission Statements/Compliance                          | 12-6       |
| Warranty                                                              | 13-1       |
|                                                                       |            |

P/N: 1023998-01

# **Preface**

Thank you for purchasing this Topcon product. The materials available in this Manual (the "Manual") have been prepared by Topcon Positioning Systems, Inc. ("TPS") for owners of Topcon products, and are designed to assist owners with the use of the receiver and its use is subject to these terms and conditions (the "Terms and Conditions").

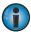

**NOTICE** 

Please read the terms and conditions carefully.

#### **Terms and Conditions**

#### Use

This product is designed to be used by a professional. The user should have a good knowledge of the safe use of the product and implement the types of safety procedures recommended by the local government protection agency for both private use and commercial job sites.

#### **Copyrights**

All information contained in this Manual is the intellectual property of, and copyrighted material of TPS. All rights are reserved. Do not use, access, copy, store, display, create derivative works of, sell, modify, publish, distribute, or allow any third party access to, any graphics, content, information or data in this Manual without TPS' express written consent and may only use such information for the care and operation of the receiver. The information and data in this Manual are a valuable asset of TPS and are developed by the expenditure of considerable work, time and money, and are the result of original selection, coordination and arrangement by TPS.

#### **Trademarks**

HiPer<sup>®</sup> VR, HiPer<sup>®</sup> GNSS Receiver, Pocket 3D machine control system, Topcon Integrated Leveling Technology<sup>TM</sup> (TILT), Fence Antenna<sup>®</sup> technology, Vanguard Technology<sup>TM</sup>, LongLink<sup>TM</sup> communication, Quartz Lock Loop<sup>TM</sup> TopNET<sup>®</sup>, MAGNET<sup>®</sup> Field, Topcon<sup>®</sup> and Topcon Positioning Systems<sup>TM</sup> are trademarks or registered trademarks of TPS. Windows<sup>®</sup> is a registered trademark of Microsoft Corporation. The Bluetooth<sup>®</sup> word mark and logos are owned by Bluetooth SIG, Inc. and any use of such marks by Topcon Positioning Systems, Inc. is used under license. Other product and company names mentioned herein may be trademarks of their respective owners.

## **Disclaimer of Warranty**

EXCEPT FOR ANY WARRANTIES IN AN APPENDIX OR A WARRANTY CARD ACCOMPANYING THE PRODUCT, THIS MANUAL AND THE RECEIVER ARE PROVIDED "AS-IS." THERE ARE NO OTHER WARRANTIES. TPS DISCLAIMS ANY IMPLIED WARRANTY OF MERCHANTABILITY OR FITNESS FOR ANY PARTICULAR USE OR PURPOSE. TPS AND ITS DISTRIBUTORS SHALL NOT BE LIABLE FOR TECHNICAL OR EDITORIAL ERRORS OR OMISSIONS CONTAINED HEREIN; NOR FOR INCIDENTAL OR CONSEQUENTIAL DAMAGES RESULTING FROM THE FURNISHING, PERFORMANCE OR USE OF THIS MATERIAL OR THE RECEIVER. SUCH DISCLAIMED DAMAGES INCLUDE BUT ARE NOT LIMITED TO LOSS OF TIME, LOSS OR DESTRUCTION OF DATA, LOSS OF PROFIT, SAVINGS OR REVENUE, OR LOSS OF THE PRODUCT'S USE. IN ADDITION TPS IS NOT RESPONSIBLE OR LIABLE FOR DAMAGES OR COSTS INCURRED IN CONNECTION WITH OBTAINING SUBSTITUTE PRODUCTS OR SOFTWARE, CLAIMS BY OTHERS, INCONVENIENCE, OR ANY OTHER COSTS. IN ANY EVENT, TPS SHALL HAVE NO LIABILITY FOR DAMAGES OR OTHERWISE TO YOU OR ANY OTHER PERSON OR ENTITY IN EXCESS OF THE PURCHASE PRICE FOR THE RECEIVER.

P/N: 1023998-01

V

#### **License Agreement**

Use of any computer programs or software supplied by TPS or downloaded from a TPS website (the "Software") in connection with the receiver constitutes acceptance of these Terms and Conditions in this Manual and an agreement to abide by these Terms and Conditions. The user is granted a personal, non-exclusive, non-transferable license to use such Software under the terms stated herein and in any case only with a single receiver or single computer. You may not assign or transfer the Software or this license without the express written consent of TPS. This license is effective until terminated. You may terminate the license at any time by destroying the Software and Manual. TPS may terminate the license if you fail to comply with any of the Terms or Conditions. You agree to destroy the Software and manual upon termination of the use of the receiver. All ownership, copyright and other intellectual property rights in and to the Software belong to TPS. If these license terms are not acceptable, return any unused software and manual.

#### Confidentiality

This Manual, its contents and the Software (collectively, the "Confidential Information") are the confidential and proprietary information of TPS. You agree to treat TPS' Confidential Information with a degree of care no less stringent than the degree of care you would use in safeguarding your own most valuable trade secrets. Nothing in this paragraph shall restrict you from disclosing Confidential Information to your employees as may be necessary or appropriate to operate or care for the receiver. Such employees must also keep the Confidentiality Information confidential. In the event you become legally compelled to disclose any of the Confidential Information, you shall give TPS immediate notice so that it may seek a protective order or other appropriate remedy.

#### **Website: Other Statements**

No statement contained at the TPS website (or any other website) or in any other advertisements or TPS literature or made by an employee or independent contractor of TPS modifies these Terms and Conditions (including the Software license, warranty and limitation of liability).

## **Technical Documentation and Utility Software**

On the Topcon Support website (www.topconpositioning.com/support), you can download manuals, technical documentation, training material, and various utility software to help you set up and use your Topcon product. The website also offers registration resources, training, and technical assistance.

Register for a free account at https://www.topconpositioning.com/support today to download this material.

#### **Safety**

Improper use of the receiver can lead to injury to persons or property and/or malfunction of the product. The receiver should only be repaired by authorized TPS warranty service centers.

#### **Miscellaneous**

The above Terms and Conditions may be amended, modified, superseded, or canceled, at any time by TPS. The above Terms and Conditions will be governed by, and construed in accordance with, the laws of the State of California, without reference to conflict of laws.

P/N: 1023998-01 vi

# **Manual Conventions**

This manual uses the following conventions:

| Convention Description                         |                                   | Example                                                 |  |
|------------------------------------------------|-----------------------------------|---------------------------------------------------------|--|
| Bold                                           | Menu, or drop-down menu selection | ection File > Exit (Click the File menu and click Exit) |  |
|                                                | Name of a dialog box or screen    | From the <b>Connection</b> screen                       |  |
|                                                | Button or key commands            | Click <b>Finish</b> .                                   |  |
| Mono                                           | User supplied text or variable    | Type guest, and click <b>Enter.</b>                     |  |
| Italic Reference to another manual or help doc |                                   | Refer to the Topcon Reference Manual.                   |  |

| NOTE          | Further information to note about system configuration, maintenance, or setup.                                                      |
|---------------|----------------------------------------------------------------------------------------------------|
| NOTICE        | Supplementary information that can have an adverse affect on system operation, system performance, data integrity, or measurements. |
| ? CAUTION     | Notification that an action has the potential to result in minor personal injury, system damage, loss of data, or loss of warranty. |
| WARNING       | Notification that an action has the potential to result in personal injury or property damage.                                      |
| <b>DANGER</b> | Notification that an action has the potential to result in severe personal injury or death.                                         |

P/N: 1023998-01 **vii** 

# Introduction

The Topcon HiPer VR GNSS receiver is a compact, high-performing integrated GNSS receiver for static and kinematic land surveying applications. The receiver design includes 226 GNSS channel Vanguard Technology™ with Universal Tracking Channels and advanced integrated Fence Antenna® technology. These technologies deliver world class positioning and navigation capability to your application by tracking signals with multiple frequencies and multi-constellation satellite systems such as GPS, GLONASS, BeiDou, QZSS, SBAS and Galileo.

To create a future proof, efficient positioning system this receiver combines; GNSS tracking capabilities, multiple-frequency RTK and DGPS solutions, extensive communication capabilities, a built-in 8 GB memory and an integrated internal battery.

Several unique features, including advanced multi-path mitigation, adjustable Phase Locked Loop (PLL) and Delay Locked Loop (DLL), offer reliable and versatile reception of weak signals even in degraded signal environments. The receiver also supports Quartz Locked Loop<sup>TM</sup> (QLL) technology for superior GNSS tracking in high-vibration environments.

The HiPer VR receiver contains an internal HIMU (Hybrid Inertial Measurement Unit) module. This module measures tilt angles of the rover receiver. The angle values are used by the software application MAGNET Field for calculating the true projection of the rover antenna phase center on the ground.

The HiPer VR GNSS Receiver offers complete IP67 protection against dust and water ingress, in addition to superior vibration and shock resistance. The Topcon communication interface allows you to integrate GNSS performance and quickly deliver world class positioning and navigation support to your applications.

P/N: 1023998-01 **1-1** 

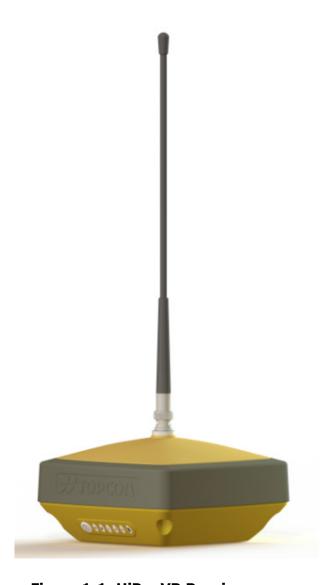

Figure 1-1: HiPer VR Receiver

#### **HiPer VR Features**

The HiPer VR GNSS receiver's advanced design allows for simplified setup and maximum performance. The HiPer VR receiver features the following:

- 226 GNSS channel Vanguard Technology™ with Universal Tracking Channels for multifrequency tracking of multiple satellite constellations such as GPS, GLONASS, BeiDou, QZSS, SBAS, and Galileo.
- Industry leading Fence Antenna  $^{\circledR}$  technology
- Internal, non-removable battery
- An internal UHF or FH915 radio modem
- Integrated Bluetooth<sup>®</sup>, multi-channel LongLink<sup>™</sup> technology
- Interface for controlling and viewing data logging through the LED display
- TopNET® Global D L-Band PPP correction service

- Topcon Integrated Leveling Technology<sup>TM</sup> (TILT)
- External power, USB, and serial-data ports
- · GNSS Antenna Connector
- Internal 8 GB memory storage
- Virtual serial port via USB
- One-Pulse-Per-Second (1-PPS) output
- Data access using USB read only

The HiPer VR comes in one of the following configurations:

- R2 Lite UHF radio module
- R2 Lite FH915 radio module
- Without UHF/FH915 radio

# **Unpacking Your Receiver Kit**

This section describes the documentation, standard kit components<sup>1</sup> and accessories that accompany your receiver. When you unpack your receiver kit, verify that you received the items listed in this section. If any items are missing or damaged, contact your local Topcon dealer. See "Getting Technical Support".

## **Standard Kit Components**

Table 1-1 lists the standard kit components for the HiPer VR. For more information about the included cables, see "Cables".

**Table 1-1. HiPer VR Standard Kit Components** 

| HiPer VR Receiver                                                                                                    | Power Cable        |
|----------------------------------------------------------------------------------------------------|--------------------|
| Power Adapter                                                                                                    | Wall Charger Cable |
| Micro-USB Cable                                                                                                    | Serial Cable       |
| HiPer VR GNSS Receiver Quick<br>Reference Card (P/N 1027033-01)<br>– Describes the LED behavior and<br>technical content. | Warranty Card      |
| Radio Antenna                                                                                                    |                    |

## **Accessories**

Topcon offers a wide variety of accessories specially designed to improve system flexibility and job site efficiency. For more details on the optional accessories available for HiPer VR, contact your Topcon dealer.

<sup>1.</sup> Components in the standard kits may differ based on your country or region. Contact your local Topcon dealer to inquire about items included in your regional standard kit and accessories that are available with the receiver.

Table 1-2 lists the accessories available for the HiPer VR. For more information about accessories, see "Accessories".

Table 1-2. HiPer VR Accessories

| Radio Antenna                     | Prism                          |
|-----------------------------------|--------------------------------|
| External Antenna Cable            | Fixed Height Heavy Duty Tripod |
| Rover Pole Offset Adapters        | Economy Tripod                 |
| Tribrach with Plug Adapter        | Tape Measure                   |
| Hand-Held Controller and Brackets | Prism Adapter                  |
| Rover Pole                        | 1-pps Cable                    |

## **Technical Documents**

The following documents will help you set up and use your new receiver.

- *HiPer VR GNSS Receiver Operator's Manual* (this document)—contains detailed information on how to use your new receiver. You can download the document from Topcon's TotalCare website (https://www.topconpositioning.com/support).
- HiPer VR GNSS Receiver Quick Reference Card (P/N 1027033-01)—contains basic hardware and LED descriptions, along with safety and regulatory statements. This guide is available in your standard kit package.
- Topcon Receiver Utility (TRU) Help —an on-screen help document embedded in the software that contains detailed information on how to use the TRU software. For more information about the TRU software, see "Using Topcon Software With Your Receiver".

# **Using Topcon Software With Your Receiver**

Use the HiPer VR receiver in conjunction with the Topcon Receiver Utility (TRU) and MAGNET<sup>®</sup> Field data collection software or Pocket 3D machine control system applications for a precision positioning solution. Topcon software enables you to configure the receiver and other external devices, manage files, collect data, and perform survey and construction work flows.

The Topcon Receiver Utility (TRU) is a software program that enables users to configure and update their GNSS receivers and peripheral devices. You can install it on desktop computers and data controllers. You can download this program from Topcon's TotalCare website (https://www.topconpositioning.com/support). The help document for TRU is embedded in the software.

Topcon's MAGNET Field software for data controllers provides real-time communication, cloud storage, data collection and exchange, and field solutions—such as topographic staking, roads, calculations and more.

Pocket 3D is a machine control system application for the survey and construction markets. The software runs on data controllers with Windows CE<sup>®</sup> and mobile platforms. Pocket 3D simplifies data collection, allowing you to check cuts and fills, layout points and survey all or part of the job site quickly and efficiently.

Contact your Topcon dealer for more information about Topcon field data collection software for the surveying and construction markets.

# **Getting Technical Support**

Before contacting a Topcon customer representative about any problems with the receiver, see "Troubleshooting" for some solutions that may fix the issue.

Contact your local Topcon dealer or visit the Topcon TotalCare support site (https://www.topconpositioning.com/support) for technical support

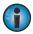

**NOTICE** 

For quick and effective support, provide a detailed description of the problem.

When contacting Topcon for technical assistance, provide the following information for better and faster service:

- 1. A description of the following:
  - The field operation that was being performed when the problem occurred.
  - Details of the unexpected behavior, symptoms and any error messages that precede or follow the problem.
  - Problem occurrence frequency or patterns.
- 2. Gather your receiver information and configuration settings. To obtain the receiver information:
  - install TRU on a hard drive of a Field Controller or personal computer,
  - use a serial or USB cable for connection,
  - run TRU, switch on the receiver,
  - select Device > Application Mode > Receiver Managing,
  - select **Device > Connect**,
  - click the Connect button on the Connection Parameters dialog to establish a communication to the receiver,

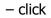

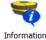

in the Main menu of TRU, the **Receiver Info** dialog appears. This dialog

displays basic receiver information, such as hardware and firmware versions, RAM size, receiver ID, serial number and so forth.

 click the Save to File button on the Receiver Info dialog, enter a file name, and save it to the computer.

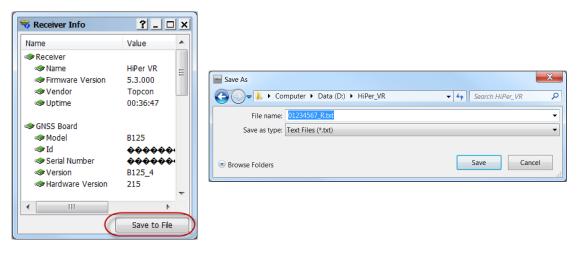

Figure 1-2: HiPer VR Receiver Info

- 3. Specifications of mobile devices and computers used in the field or office exhibiting the problem. These specifications should include model information, version number, operating system information, memory and storage capacity.
- 4. Information about the system software, including the version number and steps to reproduce the problem.
- 5. A description of the field environment and/or observation conditions when the problem occurred.

#### **Website**

The Topcon website provides current information about Topcon's line of products. The support area of the website provides access to Topcon field and office software, manuals and frequently asked questions. To access the Topcon corporate website, visit www.topconpositioning.com.

The myTopcon support and training website provides support for Topcon registered users. myTopcon provides information about Topcon products, training, events, firmware and software updates and troubleshooting procedures. To access this content visit https://www.topconpositioning.com/support.

# **Getting Acquainted**

The HiPer VR receiver enclosure is fully sealed and may incorporate a GNSS receiver board, multiple modems, multiple antennas, a battery, memory storage, and wireless communication modules that are enclosed in a rugged housing.

## Receiver Enclosure—Overview

Currently there are two (2) versions of the HiPer VR receiver:

1. A HiPer VR GNSS receiver **without** UHF and FH915 modems (P/N 1016578-17). The upper part of the receiver includes both GNSS and Bluetooth antennas. The upper part of the receiver is covered by a **Radome** and is securely surrounded by a shock absorbing rubber bumper (Figure 2-1).

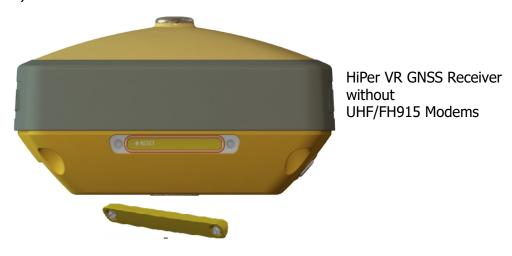

Figure 2-1: HiPer VR Without UHF and FH915 Modems

2. A HiPer VR GNSS receiver **with** UHF (P/N 1016578-13) or FH915 (P/N 1016578-14) modems. The upper part of the receiver includes GNSS and Bluetooth antennas. The upper part of the receiver is covered by a radome and is securely surrounded by a shock absorbing rubber bumper.

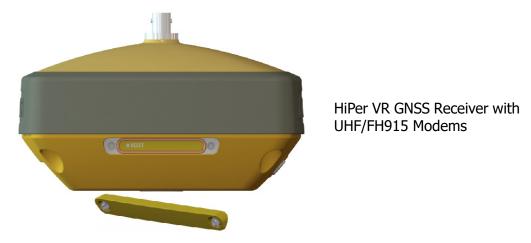

Figure 2-2: HiPer VR With UHF and FH915 Modems

# Receiver Enclosure — Display Panel

The receiver's lower part is made of a magnesium alloy and contains a Display Panel.

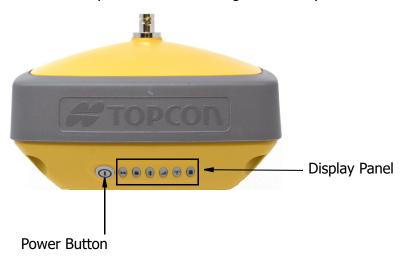

Figure 2-3: Lower Part of Receiver—Display Panel

The Display Panel enables you to view the receiver's operational status. For more information about the Display Panel's operational status see the "Display Panel" chapter.

#### Receiver Enclosure—SIM Card Door

The SIM Card Door is located to the left of the LED Display Panel. To remove the SIM Card Door use a flat blade screwdriver to remove the two SIM Card door screws. Once the door is removed the HiPer VR Reset Button is visible.

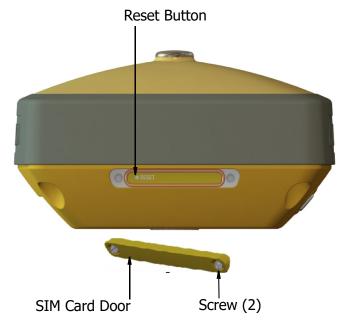

Figure 2-4: Removing the SIM Card Door

#### Receiver Enclosure—HiPer VR Hardware Reset Button

If the HiPer VR receiver stops responding via the Power button (Figure 2-3) or the external software—perform a hardware reset. A hardware reset should only be performed when the GNSS receiver is powered on and not otherwise responding.

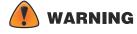

A hardware reset does not erase the \*.tps file(s) stored in the receiver's internal memory and does not change the user's settings entered in to the receiver.

#### To perform a hardware reset:

- 1. Remove the **SIM Card Door** using a flat blade driver to remove the two **Screws** (Figure 2-4).
- 2. Insert a paper clip or any pointed stick small enough to fit into the pinhole of the **Reset Button**.
- 3. Gently press the **Reset Button** for about one second until the HiPer VR powers off.
- 4. After the **Reset Button** is released, the GNSS receiver is automatically powered on.
- Close the SIM Card Door and install the two Screws.

## Receiver Enclosure - Bottom Overview Labels

Attached to the bottom of the receiver enclosure are the regulatory and product identification labels. The Product Identification Label contains the Serial Number (S/N) and Part Number (P/N) (Figure 2-5) for the receiver.

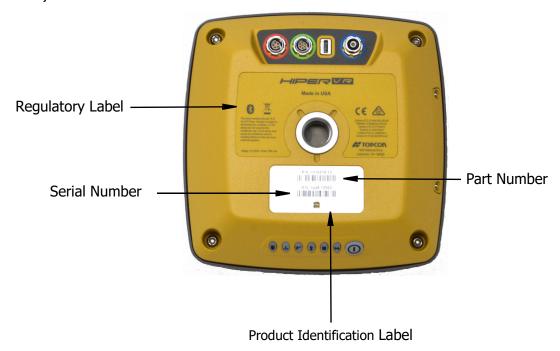

Figure 2-5: Bottom Enclosure Overview with Product Identification and Regulatory Labels

## **Cables**

The HiPer VR<sup>1</sup> package includes a power supply cable, a USB cable, and a power adapter. Table 2-1 describes the cables included with your receiver—depending on your regional standard kit configuration. Make sure to contact your local Topcon dealer to inquire about standard items included in your receiver kit.

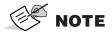

Align the keyways when connecting the power/serial cable to the receiver connectors. To disconnect the cable, push the cable in, and then gently remove the cable.

**Table 2-1. Receiver Cables** 

| Cable Description                                                                                                    | Cable Illustration             |
|----------------------------------------------------------------------------------------------------|--------------------------------|
| Power Charge Cable(s) These two cables connect to the power adapter to a grounded outlet. Several options are available for the power charger cable based on your country. To purchase this cable, contact your Topcon dealer. Refer to this part numbers:  P/N 1005793-01 - Cable, Power Charger (US) P/N 1005794-01 - Cable, Power Charger (EUR) | See Figure 2-6 and Figure 2-7. |
| Receiver Power/Charging Cable Connects the receiver and the power supply unit via SAE connectors for battery charging. P/N 14-008016-04LF                                                                                                    | 14-06015-04LF                  |
| Micro-USB Cable Connects the receiver to an external device (controller or computer) for data transfer and receiver configuration. P/N 1013602-01                                                                                                    |                                |
| Serial Cable Connects the receiver to an external device (controller or computer) for data transfer and receiver configuration. P/N 14-008005-03                                                                                                    | 0 (200)                        |

<sup>1.</sup> Components in the standard kit may differ based on your region. Contact your local Topcon dealer to inquire about items included in your regional standard kit, and accessories that are available with the receiver.

**Table 2-1. Receiver Cables** 

| Cable Description                                                                                                    | Cable Illustration |
|----------------------------------------------------------------------------------------------------|--------------------|
| Alligator Clips Cable (Optional) Connects any 12-volt DC power source to the receiver via the SAE cable. P/N 14-008025-01 |                    |
| SAE-to-SAE extension cable (Optional) Connects SAE connectors over longer distances. P/N 14-008022-01                     |                    |
| External Antenna Cable (Optional) Connects the receiver to an external Topcon GNSS antenna.  P/N 1006447-01               |                    |

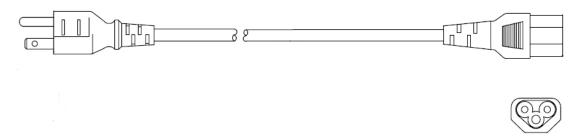

Figure 2-6: Power Charge Cable—US P/N 1005793-01

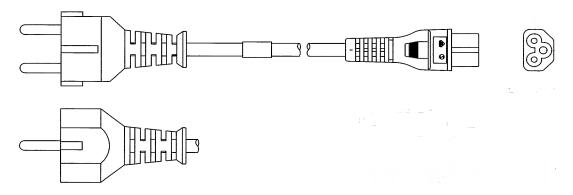

Figure 2-7: Power Charge Cable—Europe P/N 1005794-01

## **Accessories**

Topcon offers a wide variety of accessories specially designed to improve system flexibility and job site efficiency. For more details about the available accessories, contact your Topcon dealer.<sup>1</sup>

- **Power Supply Unit** (P/N 1005555-01): This item charges the internal battery when connected to a grounded outlet. This unit converts the Alternating Current (AC), normally supplied from an electrical outlet, to Direct Current (DC) for charging the battery, and/or powering the receiver.
- Modem Antenna: The Spread Spectrum (FH915) antenna is a reverse polarity TNC RF connection (P/N 30-030012-01). The UHF antenna is a BNC connection (No antenna needed), the UHF 406-440 (P/N 1001560-02) and UHF 440-470 (P/N 30-050501-01).

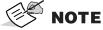

For additional information about antenna part and serial numbers, see Table 10-1.

- **Universal Tribrach and Tribrach Adapter**<sup>2</sup> (P/N 22-006008-01 and P/N 22-006009-01): These items level the tripod, and secure the receiver or antenna to the tripod.
- Precision Tribrach Adapter: This item precisely centers, aligns, and levels the tripod over a
  point. The horizontal spacer (P/N 51842) inserts into the precision tribrach, and allows the
  receiver to sit securely on the precision tribrach.
- Wooden Tripod (P/N 59010)
- Heavy Duty Tripod (P/N 22-050501-01)
- Two (2) Meter Fixed Height Rover Pole (P/N 22-050908-01)
- **Hand-held Controller**: This items allows the HiPer VR Base and Rover systems to be configured and monitored directly in the field. Use the Topcon Receiver Utility (TRU) to configure the receiver, and any Topcon field data collection software.
- MAGNET and Pocket 3D machine control software: These items can be used to operate
  the receiver. See the TRU Help (embedded in the software) or the help files in the field collection
  software for more information.
- Hybrid Positioning Adapter (P/N 1003241-01)
- **100** mm Prism Spacer (P/N 51949)
- Tape Measure (P/N 22-050902-01) HV1034DM 3/4 x 12 ft./3.7 Meters PWR Tape 10ths.
- One (1) pps Cable (P/N 1016157-01)

<sup>1.</sup> Some accessories may be included in the standard kit for your region. Contact your dealer for details.

<sup>2.</sup> The universal tribrach and tribrach adapter are not needed when using a heavy duty tripod.

# **Battery**

The receiver has an internal, non-removable, rechargeable battery. The internal battery has **two** battery cells (packs). For more information about using the battery see "Managing Power" chapter.

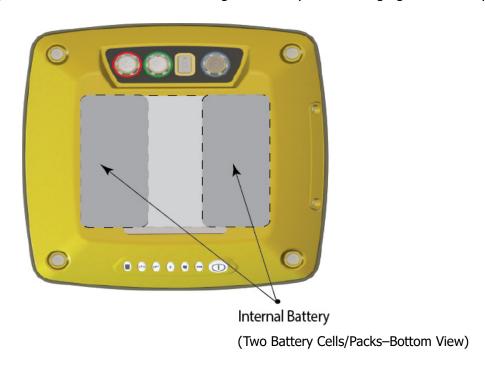

Figure 2-8: HiPer VR Internal Battery

# **External Connectors**

The HiPer VR has the following external connectors.

#### **Receiver Enclosure Top—Connectors**

 Radio Modem Antenna Connector—The radio antenna of the FH915 radio modem or the UHF radio modem plugs to the external antenna connector on the HiPer VR radome. The radio antenna uses a reverse polarity TNC or BNC connection depending on the installed radio modem. For additional Specification information see Table 9-3.

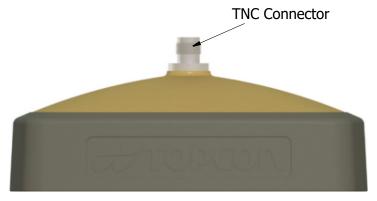

Figure 2-9: A Reverse Polarity TNC Connector is Used for the FH915 Radio Modem

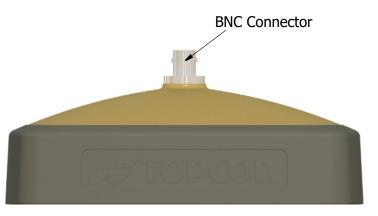

Figure 2-10: A BNC Connector is used for the UHF Modem

#### **Receiver Enclosure Bottom—Connectors**

- Power connector—outlined in red. This connector is used to connect the receiver to an external power source. This connector can also be used to charge the battery. The body of the connector on the corresponding cable is red. For additional specification information see Table 9-6.
- Serial connector—outlined in green. This connector is used for data communication between the receiver and an external device. For additional specification information see Table 9-7.
- Micro-USB connector—outlined in yellow. This connector is used for high-speed data transfer and communication between the receiver and an external device. For additional specification information see Table 9-8.
- GNSS Radio Antenna Connector—outlined in blue. The SMB connector that is used to connect an external GNSS antenna for use in base station and rover station setup.

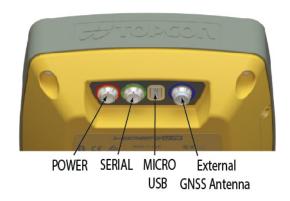

**Figure 2-11: Receiver Enclosure Bottom—Connectors** 

# **Display Panel**

The receiver has a highly-visible display panel with single-button operation. The LED display panel (Figure 3-1) allows for control of receiver power and data recording. The LEDs display the status of the satellite tracking, recording raw data to the internal memory, Bluetooth connections, cell modem status and battery state of charge. This chapter describes the different LED blink patterns and what they mean.

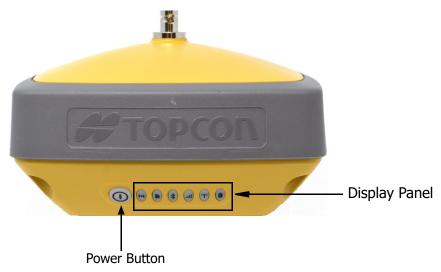

Figure 3-1: LED Display and Power Button Panel

### **Power Button**

The power button (Figure 3-1) performs multiple functions. The duration in which the button is pressed and held determines how the receiver will perform. While pressing the button, the LED panel indicates the selected operation using particular LEDs. Table 3-1 describes how to use the power button.

**Table 3-1. Power Button Functions and Descriptions** 

| Function                                                              | Press Button                                                       | LED Description                                                                                                    |
|-----------------------------------------------------------------------|--------------------------------------------------------------------|----------------------------------------------------------------------------------------------------|
| Power On                                                              | 1+ seconds                                                         | Power LED blinks until startup completes. After that the LED light is solid green, if the external power source is connected to the receiver. If the external power source is not connected to the receiver, the LED is OFF. |
| Power Off                                                             | 3-10 seconds                                                       | Press and hold the Power button for more than 3 seconds but not more than 10 seconds. Release the Power button when the STAT LED turns yellow.                                                                               |
| Start/Stop Data<br>Logging                                            | Press the Power button<br>three times in a row<br>within 2 seconds | Refer to the REC (Recording) LED description.                                                                                                    |
| Toggling between<br>Static and<br>Kinematic post-<br>processing modes | Press the Power button three times in a row within 1 second.       | Refer to the REC (Recording) LED description. This function is available for "Occupation mode switch" only. See Topcon Receiver Utility (TRU) Help.                                                                          |

Power Button P/N: 1023998-01 **3-1** 

**Table 3-1. Power Button Functions and Descriptions** 

| Function                    | Press Button  | LED Description                                       |
|-----------------------------|---------------|-------------------------------------------------------|
| Performing Factory<br>Reset | 10-15 seconds | Release the Power button when STAT LED turns magenta. |
| Emergency Power<br>Off      | 60 seconds    | Release the Power button when all the LEDs are OFF.   |

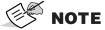

A delay of several seconds occurs between the last clicking of the Power button and first blinking/last blinking of the REC LED.

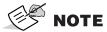

When using external power, the Power LED is solid green except for startup and shutdown procedures.

# **LED Display Panel**

**Table 3-2. LED Display** 

|         | LED Icon Key |          |     |
|---------|--------------|----------|-----|
|         | SOLID        | BLINKING | OFF |
| Display |              |          | 0   |

# **Receiver Status LEDs**

There are six status LEDs to provide information about satellite tracking, recording, Bluetooth, cellular, radio, and remaining internal battery life. This section describes the color and behavior of each LED.

#### **Status LED**

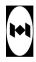

The tracking status LED displays the status of tracked satellites when the receiver is on.

**Table 3-3. Status LED Descriptions** 

| Display | LED Color     | Description                                                                                                    |
|---------|---------------|----------------------------------------------------------------------------------------------------|
|         | Green Blink   | One blink per tracked GPS satellite.                                                                                                    |
|         | Yellow Blink  | One blink per tracked GLONASS satellite.                                                                                                    |
|         | Cyan Blink    | One blink per tracked Galileo satellite.                                                                                                    |
|         | Magenta Blink | One blink per tracked BeiDou satellite.                                                                                                    |
|         | Blue Blink    | One blink per tracked QZSS satellite.                                                                                                    |
|         | White Blink   | One blink per tracked L-band Satellite.                                                                                                    |
|         | Red Blink     | One blink per second when there are no tracked satellites or solutions.  Two blinks per second when the receiver is in exception mode.  Otherwise, LED is dark. |

**Table 3-3. Status LED Descriptions** 

| Display | LED Color        | Description     |
|---------|------------------|-----------------|
|         | Red-Green-Yellow | OAF is expired. |

# **Recording LED**

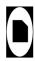

The recording LED indicates if data is being written to memory, and displays the current survey mode (static or kinematic) when the Occupation mode switch is selected.

**Table 3-4. Recording LED Descriptions** 

| Display | LED Color                         | Description                                                                                                    |  |  |
|---------|-----------------------------------|----------------------------------------------------------------------------------------------------|--|--|
|         | LED blink mode switch is selected |                                                                                                    |  |  |
|         | Green Blink                       | File logging is in progress.                                                                                              |  |  |
|         | Red Solid                         | File logging problem. No free memory, or hardware problem with data recording.  LED is off when file is not logging data. |  |  |
|         | Occupation mod                    | e switch is selected                                                                                                    |  |  |
|         | Green Blink                       | File logging is in progress. The Static mode is the current post-processing mode.                                         |  |  |
|         | Yellow Bink                       | File logging is in progress. The Kinematic mode is the current post-processing mode.                                      |  |  |
|         | Red Solid                         | File logging problem. No free memory, or hardware problem with data recording.  LED is off when file is not logging data. |  |  |

# **Communication LEDs**

The communication LEDs display the status of the wireless activity. The following tables describe the communication activity for two use cases: **Bluetooth and Radio** modems (UHF and FH915).

### **Bluetooth LED**

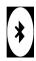

The Bluetooth LED displays the status of the Bluetooth activity. Table 3-5 describes the activity.

**Table 3-5. Bluetooth LED Descriptions** 

| Display | LED Color                                          | Description                                                     |
|---------|----------------------------------------------------|-----------------------------------------------------------------|
| *       | Blue Blink                                         | Bluetooth is on and waiting for a connection.                   |
| *       | Blue Solid                                         | A single Bluetooth connection has been established.             |
| *       | Blue Solid + Blue<br>Blink * N every 10<br>seconds | Multiple (N) valid Bluetooth connections have been established. |

# **Radio LED**

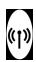

The Radio LED displays the status of the UHF or FH915 modem.

Table 3-6 describes the LED colors and patterns for the UHF modem.

**Table 3-6. UHF Modem LED Descriptions** 

| Display                       | LED Color                             | Description                                                |  |
|-------------------------------|---------------------------------------|------------------------------------------------------------|--|
| Command mode (Rover and Base) |                                       |                                                            |  |
| (ch) (ch)                     | Red Blink - Green<br>Blink - No Light | MAGNET Field or TRU sends commands to configure the modem. |  |
|                               | Receiver                              | mode (Rover)                                               |  |
| ((1))                         | Green Solid                           | Modem is not receiving correction data.                    |  |
| (CL))                         | Yellow Blink                          | Modem is receiving correction data from a base.            |  |
|                               | Transmitte                            | er mode (Base)                                             |  |
| ((1))                         | Green Solid                           | Modem is not transmitting correction data.                 |  |
| (T)                           | Red Blink                             | Modem is transmitting correction data.                     |  |
|                               | Retranslator mode (Base)              |                                                            |  |
| (cla)                         | Yellow Blink - Red<br>Blink           | Modem is receiving and transmitting correction data.       |  |

Table 3-7 describes the LED colors and patterns for the FH915 modem.

**Table 3-7. FH915 Modem LED Descriptions** 

| Display                       | LED Color                             | Description                                                             |  |
|-------------------------------|---------------------------------------|-------------------------------------------------------------------------|--|
| Command mode (Rover and Base) |                                       |                                                                         |  |
|                               | Red Blink - Green<br>Blink - No Light | MAGNET Field or TRU sends commands to configure the modem.              |  |
|                               | Receiver mode and R                   | etranslator mode (Rover)                                                |  |
| (C)                           | Green Blink                           | Modem is not synchronized with a base.                                  |  |
| ((1))                         | Green Solid                           | Modem is synchronized with a base and ready to receive correction data. |  |
| (1)                           | Yellow Solid                          | Modem receives correction data from a base.                             |  |
| Transmitter mode (Base)       |                                       |                                                                         |  |
| ((1))                         | Red Solid                             | Modem transmits correction data.                                        |  |

# **Battery LED**

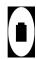

The battery LED indicates the remaining charge of the internal battery. When using an external power source, the LED turns solid green and begins to blink if the batteries are charging. See Table 3-8 for more information.

**Table 3-8. Internal Battery LED Descriptions** 

| Display                                               | LED Color                | Description                                                                    |  |
|-------------------------------------------------------|--------------------------|--------------------------------------------------------------------------------|--|
| The receiver is on—and the internal battery is in use |                          |                                                                                |  |
|                                                       | Green Solid              | The charge is greater than 50%.                                                |  |
|                                                       | Yellow Solid             | The charge is between 10% and 50%.                                             |  |
|                                                       | Red Solid                | The charge is less than 10%.                                                   |  |
| Th                                                    | e receiver is on—and the | e external power source in use                                                 |  |
|                                                       | Green Solid              | The internal battery is fully charged.                                         |  |
|                                                       | Green Blink              | The internal battery is at greater than 50% capacity; the battery is charging. |  |
|                                                       | Yellow Blink             | The internal battery is at greater than 10% capacity; the battery is charging. |  |
|                                                       | Red Blink                | The internal battery is at less than 10% capacity; the battery is charging.    |  |

**Table 3-8. Internal Battery LED Descriptions** 

| Display | LED Color           | Description                                                                                                    |  |  |
|---------|---------------------|----------------------------------------------------------------------------------------------------|--|--|
|         | The receiver is off |                                                                                                    |  |  |
|         | Green Solid         | The receiver is connected to an external power source, and the battery is fully charged.                                         |  |  |
|         | Green Blink         | The receiver is connected to an external power source, and the battery is at greater than 50% capacity; the battery is charging. |  |  |
|         | Yellow Blink        | The receiver is connected to an external power source, and the battery is at less than 50% capacity; the battery is charging.    |  |  |
|         | No Light            | The receiver is not connected to an external power source.                                                                       |  |  |

# **Managing Power**

This chapter describes how to power the receiver, charge the battery, and use an external power source.

# **Turning the Receiver On/Off**

To turn-on the receiver, press and hold the power button until the LEDs briefly flash. The receiver is turning on when: the Power LED blinks green, the receiver channels initialize and start tracking all visible satellites at any time and location, and the serial port is available. When the startup is complete, the Power LED is solid green only when external power is used; otherwise the Power LED is off.

After startup, the integrated wireless devices in the receiver are ready to use, and the receiver is available to obtain the correction data from reference station and to measure ground point coordinates with high accuracy. Also the receiver is ready to start data recording to the internal memory.

To turn-off the receiver, press and hold the power button for more than (3 but less than 10) seconds. Release the power button when the Power LED blinks yellow. This delay prevents the receiver from being turned off by mistake. Allow the receiver to complete the power off cycle, which is approximately 15 seconds.

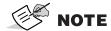

The receiver will draw a small amount of power from the battery when it is turned off. If the receiver is placed in storage for a long period, 3-6 months, the battery may become fully discharged. Use an external power supply or recharge the battery before use.

# **Powering the Receiver**

The receiver is powered by an internal battery or an external valid power source connected to the power port. If an external power source is connected, the receiver draws power from it instead of the battery. You can connect the receiver to an external power source, such as a vehicle battery, with 9-27 VDC to operate the receiver. See "Specifications" for more information.

See "Charging the Battery" for more information.

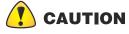

A power input greater than 27 VDC could damage the receiver.

Turning the Receiver On/Off P/N: 1023998-01 **4-1** 

# **Operating Hours**

Table 4-1 describes the use conditions and the operating hours of the receiver. The first values in the **Approximate Hours of Operation** column are obtained while using both batteries (internal and removable external). The second values are obtained while using the external removable battery only (internal battery is discharged).

**Table 4-1. HiPer VR Approximate Hours of Operation** 

| Use Condition                      | Description                                                                                                    | Approximate Hours of<br>Operation <sup>a</sup> |
|------------------------------------|----------------------------------------------------------------------------------------------------|------------------------------------------------|
| Static Survey                      | Static setup logging raw GNSS data at 1-Hz.                                                                                            | 15 hours                                       |
| LongLink RTK Base                  | Base transmitting RTCM3 differential corrections to one or multiple rovers.                                                            | 15 hours                                       |
| LongLink RTK<br>Rover              | Rover receiving RTCM3 differential corrections over LongLink connected through Bluetooth to a data collector.                          | 15 hours                                       |
| Network RTK Rover                  | Rover receiving RTCM3 differential corrections from a Network correction service, and connected through Bluetooth to a data collector. | 13 hours                                       |
| UHF Receive Only<br>Mode           | Rover receiving RTCM3 differential corrections over UHF radio connected through Bluetooth to a data collector.                         | 10 hours                                       |
| UHF Transmitting at 0.5 W          | Base transmitting RTCM3<br>differential corrections at 0.5<br>Watts                                                                    | 8 hours                                        |
| UHF Transmitting at 1 W            | Base transmitting RTCM3<br>differential corrections at 1-Watt                                                                          | 6 hours                                        |
| UHF Repeater at<br>1-Watt          | Receiving RTCM3 corrections, and transmitting RTCM3 differential corrections at 1-Watt.                                                | 6 hours                                        |
| FH915 Receive<br>Only Mode         | Rover receiving RTCM3 differential corrections over FH915 radio connected through Bluetooth to a data collector.                       | 11 hours                                       |
| FH915 Transmitting at 0.25 Watt    | Base transmitting RTCM3<br>differential corrections at 0.25<br>Watt                                                                    | 8 hours                                        |
| FH915 Transmitting<br>at<br>1-Watt | Base transmitting RTCM3<br>differential corrections at 1-Watt                                                                          | 6 hours                                        |

**Table 4-1. HiPer VR Approximate Hours of Operation** 

| Use Condition                     | Description                                                                                                  | Approximate Hours of<br>Operation <sup>a</sup> |
|-----------------------------------|----------------------------------------------------------------------------------------------------|------------------------------------------------|
| FH915 Repeater                    | Receiving RTCM3 corrections, and transmit RTCM3 differential corrections at 1-Watt                           | 6 hours                                        |
| UHF Receiver +<br>LongLink Base   | Receiving RTCM3 corrections over UHF radio, and transmitting RTCM3 differential corrections over LongLink.   | 10 hours                                       |
| FH915 Receiver +<br>LongLink Base | Receiving RTCM3 corrections over FH915 radio, and transmitting RTCM3 differential corrections over LongLink. | 11 hours                                       |

a. Average with Bluetooth on and 20 Satellites tracked. Using a new, fully-charged battery, operating at room temperature and transmitting at 1-Hz rate.

# **Charging the Battery**

While the battery loses charge, the BAT LED changes from solid green, to yellow and then red, depending on the remaining charge (see "Battery LED").

When the receiver is connected to an external power source, the internal battery is charging, regardless of the receiver state.

To charge the internal battery:

- 1. Connect the supplied power cable to the receiver's power port.
- 2. Connect the SAE connector of the power cable to the SAE connector of the power adapter.
- 3. Plug the power adapter into an available outlet for approximately five hours to fully charge the battery.

Overcharging the battery will not happen; the battery stops charging when it reaches full charge. During charging, the BAT LED will blink (see Table 3-8).

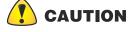

Use a grounded wall outlet, or grounded surge protector while charging. The socket should be located near the equipment, and easily accessible.

## **Battery Charging Temperatures**

Charge the battery only in temperatures between 32° F (0° C) and 113° F (45° C).

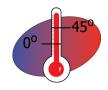

Charging the Battery P/N: 1023998-01 **4-3** 

An optimal charging temperature is between  $50^{\circ}$  F ( $10^{\circ}$  C) and  $77^{\circ}$  F ( $25^{\circ}$  C). If possible, charge the battery within this temperature range.

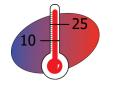

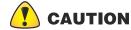

The charge terminates automatically if battery temperature rises above  $113^{\circ}$  F (45° C) or falls below  $32^{\circ}$  F (0° C).

# **Surveying While Charging**

The receiver can perform any kind of surveying while charging the internal battery without degrading performance.

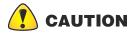

While charging, make sure that the air temperature is between  $32^{\circ}$  F ( $0^{\circ}$  C) and  $113^{\circ}$  F ( $45^{\circ}$  C). This is important to prevent serious damage to the battery and the receiver, or injury to persons.

# **Using an External Power Source**

You can connect the receiver to an external power source (such as a vehicle battery with 9 - 27 VDC) to operate the receiver.

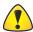

**CAUTION** 

Power input greater than 27 VDC could damage the receiver.

To connect the receiver to an external battery:

- 1. Use the ODU-to-alligator clips cable (P/N 14-008097-01LF) to directly connect the external battery and the receiver's power port (without SAE).
- 2. Connect the ODU-to-alligator clips cable to a 12-volt battery.
- 3. Connect the ODU-to-alligator clips cable to the receiver's power port.
- 4. Turn on the receiver.

#### **Insufficient Power**

If the battery become fully discharged and an external power supply is not connected, the receiver will shut down and automatically save recorded files. To avoid disruptions, check the BAT LED on the display panel for the battery charge status. See, "Battery LED" for more information. If the receiver shuts down due to insufficient power, the receiver and all communication ports become deactivated.

4-5

To restore power to the receiver you will need to connect the receiver to an external power source:

- a. Make sure the power cable is correctly connected to the power port of the receiver.
- b. Align the keyways when connecting the power cable to the power port of the receiver.
- c. The cable will click when it is secured in the port.
- d. To remove the cable, push the cable in, then gently remove it from the power port.

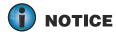

Recharge the battery or connect it to an external power source using the charging cables and power adapter shipped with the receiver. The time to fully charge the battery at 77 degrees F (25 degrees C) is about 4 hours.

# Configuration

The HiPer VR receiver is primarily used for surveying land and construction job sites, and to support static and RTK applications. You can also log data internally to a non-removable SD card. These logs can be downloaded from the receiver for static or kinematic surveying, mapping, monitoring, and positioning applications. The receiver uses different built-in communication technologies to transmit or receive RTK corrections, and to achieve RTK solutions using field applications like MAGNET Field or Pocket 3D.

The receiver can be configured in a variety of ways, depending on your project requirements. Typically, the receiver supports the following operation modes:

- Static and kinematic post-processing
- Network RTK rover as NTRIP client
- UHF/FH base and rover in RTK or DGPS configuration (for receiver with UHF/FH modem)
- · LongLink base and rover in RTK or DGPS configuration
- UHF/FH modem repeater (for receiver with UHF/FH modem)
- DGPS or RTK repeater
- · Precise Point Positioning (PPP) rover
- SBAS rover

This chapter describes: receiver configuration, receiver options, loading a new Option Authorization File (OAF), updating firmware, and performing a factory reset. All these actions may be performed using Topcon Receiver Utility (TRU) software.

## **Installing Topcon Receiver Utility (TRU)**

TRU is a Microsoft Windows<sup>®</sup> software application designed for configuring GNSS receivers, modem boards, and Bluetooth modules. This software is available on myTopcon.com for registered users. After downloading the program from the website, copy the \*.zip file into folder on hard drive of controller or computer.

- 1. Navigate to the folder, and extract the TRU\*.zip file.
- 2. Double-click TRU\*.exe to run the installer, and then follow the on-screen instructions.

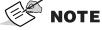

To uninstall TRU, use Add or Remove Programs in Microsoft Windows.

## **Loading New Firmware**

This section of the configuration chapter describes how to update firmware on the HiPer VR with a USB connection. To connect the receiver to your computer, use a Micro-USB cable (P/N 1013602-01) and USB drivers installed on the computer. USB drivers and firmware are available at myTopcon.com.

P/N: 1023998-01

After plugging the receiver into to the computer, the operating system will report a new external device has been found. It will be assigned to a virtual COM port. You may check its number in the Windows **Device Manager** (Figure 5-1).

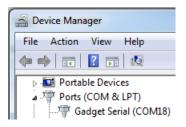

Figure 5-1: Device Manager Screen

This virtual port is used for loading new firmware. You can also update the firmware using a physical COM port or Bluetooth. Loading firmware using a physical COM port takes longer than using TRU. Therefore, Topcon does not recommend using a physical COM port to update firmware.

Receiver board firmware is released as a file with "\*.tfi" extension. Topcon Receiver Utility version 3.3 and higher supports loading of files with "\*.ldr", "\*.ldp", "\*.tar", "\*.tfi" extensions.

#### To upload firmware files to the receiver, do the following:

- 1. Connect the receiver to a computer using a Micro-USB cable (Figure 5-2).
- 2. In the Windows **Device Manager**, check the number of the virtual COM port.
- 3. Start TRU on your computer.
- 4. Click **Device > Application Mode > Firmware Loading**, to set TRU to the firmware loading mode.
- 5. Click **Device > Connect**. The **Connection Parameters** screen appears.
- 6. Select **Serial Port** from the **Connect Using** drop down list.
- 7. Click the \_\_\_ button. The **Select Port** screen appears (Figure 5-2).

8. Select the specified COMX port for USB communication and then click **OK**. The **Connection Parameters** screen appears.

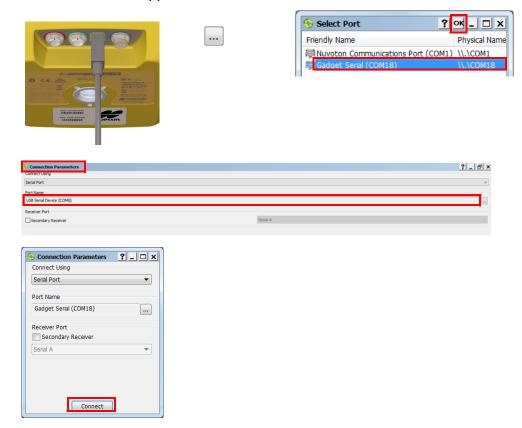

Figure 5-2: Connection Parameters/Select Port Screens

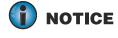

The **Select Port** window shows Gadget Serial (COM18). This item could be a **USB Serial** device like **(COM5 or COM6 or COMX)** as is appears on your system. Not the **Gadget Serial (COM18)** that is shown in Figure 5-2.

- 9. Click **Connect** to establish a connection with the receiver. The **Firmware Loading** screen appears.
- 10. Click the **Firmware Loading** icon (Figure 5-3). The **Select Device** screen appears (Figure 5-3).
- 11. Select *Receiver* from the **Device Type** drop down list.

12. Click **Next**. The **Information** screen appears (Figure 5-3).

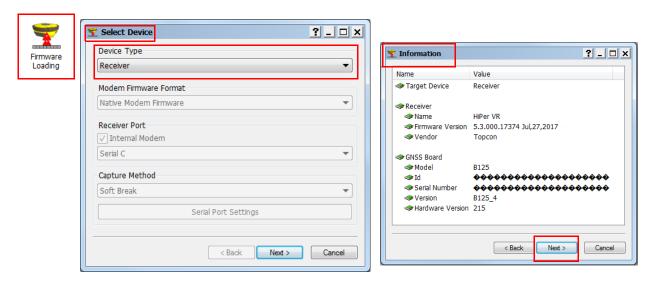

Figure 5-3: Select Device/Device Information Screens

- 13. Click **Next**. The **Select Files** screen appears (Figure 5-4).
- 14. Click the button and browse for the receiver's \*.tfi file.
- 15. Click **Next**. The **Installation** screen appears and the firmware begins uploading (Figure 5-4).

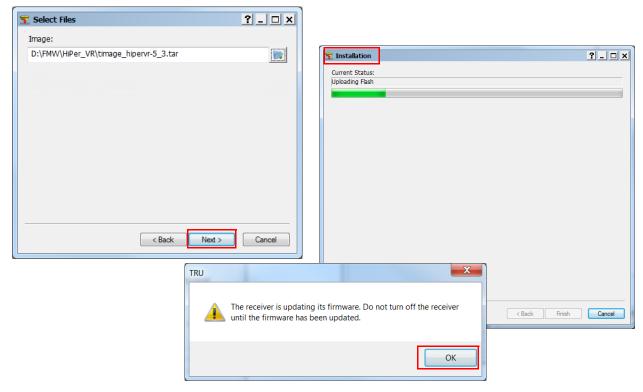

Figure 5-4: Select Files/Installation Screens

- 16. When the progress bar is filled with green, click **OK** in the dialog box. TRU automatically disconnects from the receiver.
- 17. The Receiver will reboot a few times during firmware update.

- 18. After firmware update completes, the receiver will return to normal operation mode.
- 19. Firmware update could take up to 10 minutes.

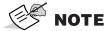

The procedure for loading new firmware into the HiPer VR can be performed using MAGNET Field software version 5.1 and higher.

## **Option Authorization Files**

Topcon issues an Option Authorization File (OAF) to enable the specific options that you purchased. Topcon's OAF system allows you to customize and configure the receiver according to your particular requirements.

The HiPer VR receiver is typically shipped with an OAF based on the initial purchase of the receiver kit configuration. There are several upgrade options available with the receiver that can extend the receiver's functionality to better suit your job requirements. Examples of upgrade options are listed below:

- GPS L1, L2, L5 signal tracking
- GLONASS L1, L2, L3 signal tracking
- BeiDou B1, B2 signal tracking
- QZSS L1, L2, L5 signal tracking
- SBAS L1, L5 signal tracking
- Galileo E1, E5 signal tracking
- RTK and update rate 20 Hz (10 Hz standard)
- Precise Point Positioning (PPP) Mode

Contact your Topcon dealer or a customer representative for a complete listing of available options and pricing information.

### Checking the Receiver's OAF

- 1. Connect the receiver to a computer and open TRU.
- 2. Start TRU on your computer.
- 3. Click **Device > Application Mode > Receiver Managing**.
- 4. Click **Device > Connect**. The **Connection Parameters** screen appears. Click the Connect button to establish a connection with the receiver.

5. Click the **Options** 

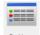

icon in the main screen. The **Receiver Options** window

(Figure 5-5) displays, so you can view the current authorization options and upload new ones.

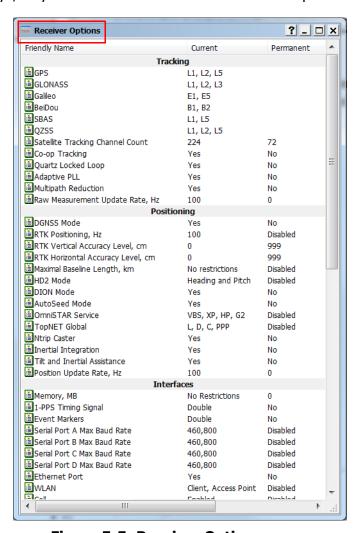

Figure 5-5: Receiver Options

### Loading an OAF

Topcon dealers provide customers with OAF files. For any OAF related questions, e-mail Topcon at options@topcon.com and include the receiver's ID and serial number. To obtain these numbers, see "Getting Technical Support".

1. Follow the steps in "Checking the Receiver's OAF" shown above.

2. Right-click on the **Receiver Options** window, and select **Upload OAF** (Figure 5-6).

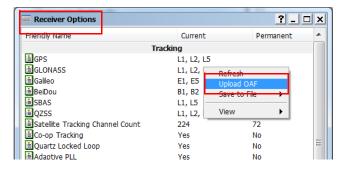

Figure 5-6: Right-click and Select Upload OAF

- 3. Navigate to the location of the new Option Authorization File.
- 4. Select the appropriate file, and click **Open** (Figure 5-7).

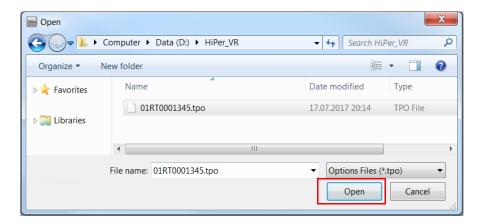

Figure 5-7: Load OAF

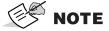

TRU initially checks to see if the selected file is compatible with the currently connected receiver. If you chose a file that is not intended for this receiver, the **Upload OAF** window will display an error icon next to the **Receiver ID** (not shown), and disables the **Upload the File to the Receiver** button (Figure 5-8).

5. Click **Upload the File to the Receiver** to start loading the file (Figure 5-8).

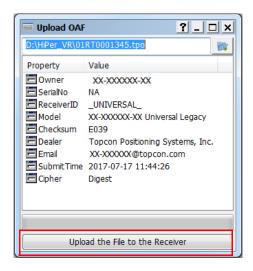

Figure 5-8: Upload OAF to the Receiver

6. Click **Yes** at the prompt to reset the receiver (Figure 5-9). The **Connection Parameters** screen appears.

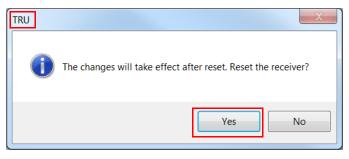

Figure 5-9: Reset Receiver

- 7. Click **Connect** in the **Connection Parameters** screen. The TRU main screen appears.
- 8. Click the **Options** icon. The **Receiver Options** screen appears.
- 9. Check the following conditions:
  - If you uploaded a universal OAF, make sure the expiration date is still valid.
  - If you uploaded a customer OAF, make sure the correct customer file is loaded.

10. To view additional OAF details, right-click in the **Receiver Options** window and select **View > Detailed** (Figure 5-10).

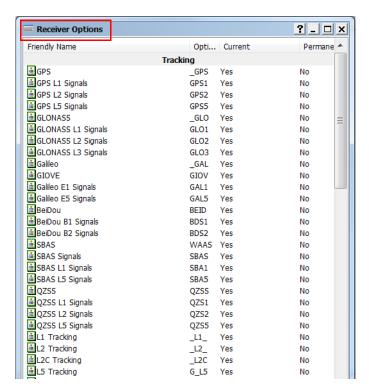

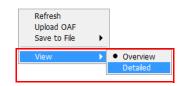

Figure 5-10: Additional OAF Details

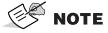

The procedure for loading new firmware into the HiPer VR can be performed using MAGNET Field software version 5.1 and higher.

## Performing a Factory Reset

The receiver's Non-Volatile Random Access Memory (NVRAM) holds data required for satellite tracking, such as ephemeris data and receiver position. The NVRAM also keeps the current receiver's settings, such as active antenna input, elevation masks and recording interval, and information about the receiver's internal file system. A factory reset clears the receiver's NVRAM and restores the receiver's factory default settings. Factory reset takes about 1-2 minutes to perform.

Although a factory reset or clearing the NVRAM is not recommended as a common practice, there are times when it can eliminate communication or tracking problems.

After a factory reset, the receiver requires time to collect new ephemeris data and almanacs (approximately 15 minutes).

A factory reset will not delete any files already recorded in the receiver's memory, and NVRAM keeps information about the receiver file system.

There are two ways you can perform a factory reset—using TRU software and using the LED display panel.

## **Perform a Factory Reset Using TRU**

- 1. Connect the receiver to a computer.
- 2. Start TRU on your computer.
- 3. Click **Device > Application Mode > Receiver Managing**.
- 4. Click **Device > Connect**. The **Connection Parameters** screen appears.
- 5. Click the **Connect** button to establish a connection with the receiver.
- 6. Click the **Tools** icon in the main screen. The **Tools** window appears, enabling you to reset the receiver and clear the NVRAM (Figure 5-11).

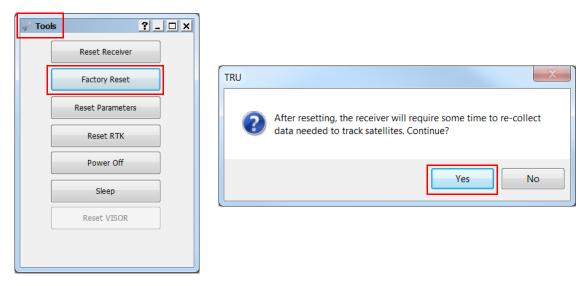

Figure 5-11: Tools Window

7. Click **Factory Reset**, then click **Yes** at the prompt.

### Perform a Factory Reset Using the LED Display

- 1. Press and hold the Power button for 10–15 seconds.
- 2. Release the Power button when STAT LED turns magenta.
- 3. Wait until the STAT and REC LEDs blink orange.
- 4. Wait until the STAT and REC LEDs turn green.

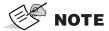

The procedure for loading new firmware into the HiPer VR can be performed using MAGNET Field software version 5.1 and higher.

## **Using TILT Correction**

The receiver contains the internal HIMU (Hybrid Inertial Measurement Unit) module. The module includes 3D gyroscope, 3D accelerometer and 3D magnetometer. GNSS firmware of the HiPer VR contains the ELC (Electronic Level and Compass) program module. This module uses the measured parameters from the HIMU, receiver navigation coordinates from the GNSS firmware, and a magnetic field map for calculation tilt angles in the horizontal plane, true (not magnetic) azimuth and magnetic field value. Using these data, HiPer VR solves the following tasks:

1. Calculates the tilt angle of the pole and transmits the value to field software. The software will calculate the true coordinate of the measured ground point. You can activate this mode using MAGNET Field (version 5.1 and higher). For the Topographic, Auto-topographic, and Stake survey, MAGNET Field uses the tilt angle of the pole from the ELC module to calculate the offset of the GNSS antenna phase center in the horizontal plane, for each GNSS epoch. These offset values are used for obtaining the true coordinates of the measured ground point. This mode will work if the current tilt angle does not exceed the threshold value. A user can specify this value in the range from 1 to 15 degrees.

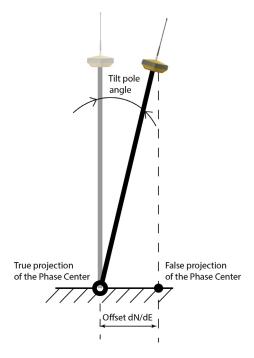

Figure 5-12: Tilt Correction Mode

- 2. Automatically start the measuring of a point if the pole tilt value was less than one degree during the time interval longer than the **specified** value.
- 3. Show/hide graphic view of the bubble level. The bubble level is shown in MAGNET Field in the Topographic, Auto-topographic, and Stake dialogs for GPS+ configuration only.

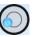

#### Figure 5-13: Bubble Level

4. Show/hide the value of the external magnetic field in the graphic and text view in the Topographic, Auto-topographic, and Stake mode.

#### **HIMU Calibration**

The internal HIMU provides 3-axis monitoring of the earth's magnetic field to deliver azimuth data. Due to e-compass parameters used in this technology, a simple field calibration procedure is required. Using MAGNET Field or TRU, you can perform the electronic level and the compass calibration procedure.

#### The calibration procedure consists of the following steps:

- 1. Electronic level calibration.
- 2. Magnetic compass calibration in 3D.
- 3. Magnetic compass calibration in the horizontal plane.

Each calibration step is performed independently and sequentially. When all three calibrations are finished, the HIMU is ready to use.

#### **General recommendations for HIMU calibration:**

- a. The calibration is performed in the field, after that the receiver tracks the satellites and determines a position.
- b. The connection with a controller is established via Bluetooth.
- c. Before calibrating, turn on and/or connect all equipment which will be used for the survey. For RTK survey, receive the corrections data using the desired modem and obtain the Fixed solution.
  - if you use UHF or FH modems, connect the radio antenna and turn on the radio modem,
  - do not use an external power source.

During operation, the receiver evaluates the local magnetic environment and alerts a user if a recalibration is required. These alerts appear in the field software. Make sure to re-calibrate the receiver when the field software indicates, and also under the following conditions:

- if the receiver has been off for a long time;
- if the receiver is used for the first time;
- if the survey location changes frequently;

- if the receiver took a shock, such as being dropped;
- if temperature changes are 10 degrees or more;
- if the receiver was transported by a car or airplane;
- if the receiver was near a strong magnetic object or material, such as a permanent magnet, electromagnet, electric transformer, AC power supply, and so forth.
- after loading new firmware;
- · after clearing the NVRAM.

# **System Setup**

The base receiver transmits RTK corrections to the rover receiver using either LongLink™ wireless technology, or UHF or FM modem. The internal cell module receives correction data from reference GNSS networks.

This chapter describes the field setup for base or RTK rover usage.

## **Setting Up the Base Receiver**

1. Install a heavy-duty tripod (P/N 22-050501-01) over a known point (Figure 6-1).

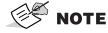

You do not need a universal tribrach and tribrach adapter when working on this tripod.

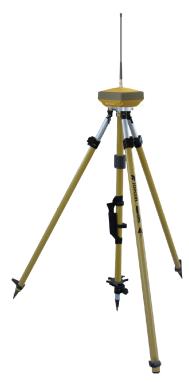

Figure 6-1: Setting Up Base Receiver

- 2. Position the base receiver over a point with a known coordinate in the current coordinate system.
- 3. Attach the antenna to the UHF or FH modem antenna connector.
- 4. Level the tripod and tighten the screws.
- 5. If needed, attach any other accessories, such as a back-up power supply.
- 6. Measure the height of the receiver from the ground using the tape measure. See "Measuring Antenna Height".

Setting Up the Base Receiver P/N: 1023998-01 **6-1** 

- 7. Press the Power button to turn on the receiver. The integrated wireless device inside the receiver turns on when the receiver is powered.
- 8. Run MAGNET Field software on the field controller and connect the base receiver to the controller via Serial Port or Bluetooth. Select the following parameters:
  - elevation mask,
  - the RTK output format,
  - radio modem parameters (for UHF modem; Power, Protocol, Modulation, Spacing, Scrambling,
  - FEC for FH modem; Power, Channel, Protocol, Location),
  - raw data logging if it is required
- 9. Use MAGNET Field software:
  - type in the name of the point where the Base receiver is located.
  - enter the coordinates of this point.
  - click the **Start Base** button to start the receiver as the Base transmitting the correction data.
- 10. View the LED display panel for the receiver's current status. See "Display Panel" for more information about LEDs.

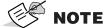

Select RTCM MSM3 format in the RTK output protocol to create the correction data with measurements of GPS, GLONASS, BeiDou, Galileo and QZSS satellite systems.

## **Setting Up the Rover Receiver**

1. Attach the receiver to the pole. Make sure the receiver locks into place.

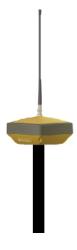

Figure 6-2: Rover Receiver

- 2. If you are not using a fixed height rover pole, measure the height of the receiver from the ground. See "Measuring Antenna Height".
- 3. Attach the antenna to the UHF or FH modem antenna connector if you use radio modem and insert the SIM card into the SIM card slot if you use cell modem. See "Receiver Enclosure Bottom—Connectors".

- 4. Press the Power button to turn on the receiver. The integrated wireless device inside the receiver turns on when the receiver is powered.
- 5. Run MAGNET Field software on the field controller and connect the rover receiver to the controller via Serial Port or Bluetooth.
- 6. Configure UHF/FH or cell modems:
  - select for the receiver with the UHF or FH modems:
    - an elevation mask;
    - the RTK input format;
    - the radio modem parameters (for UHF modem: Modulation, Protocol, Scrambling, FEC; for FH modem: Channel, Protocol, Location);
    - the parameters of raw data logging if it is required.
  - select for the receiver with the cell modem:
    - the type of correction data that will be used for survey (VRS or Single Base or MAGNET Relay);
    - the protocol of the input correction data: TCP/IP or NTRIP 2.0/1.0 or NTRIP 1.0;
    - an elevation mask;
    - the RTK output format;
    - the Internet address and TCP port number of the remote server, a password and user ID to login to the selected server and configure parameters for a dial-up Internet connection.
    - the parameters of raw data logging if it is required.
- 7. Click **Connect** icon on the main screen of the MAGNET Field and click the **Connect** button in the Connections screen to establish Internet connection to the remote server and obtain the correction data from it.
- 8. View the LED display panel for the receiver's current status. See "Display Panel" for more information about LEDs.

## **Using HiPer VR with External Antenna**

The HiPer VR GNSS receiver can be used with an external antenna. The HiPer VR receiver is primary designed for using with Topcon active (with LNA) external antenna.

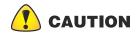

Topcon cannot guarantee the correct performance with other brands of GNSS antenna. Do not use passive GNSS antenna with the HiPer VR receiver.

To work with an external GNSS antenna you have to manually set the external antenna type using MAGNET Field or TRU application.

- Using MAGNET Field:
  - select Configure > Application Mode;
  - open the Config: Base Receiver or Config: Rover Receiver dialog;
  - by default, the internal antenna of HiPer VR is set for this receiver;

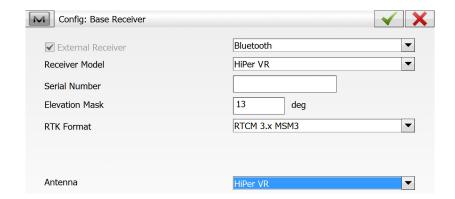

Figure 6-3: Configuration HiPer VR with Internal Antenna in MAGNET Field

- from the **Antenna** drop-down list, select a type of the base/rover receiver antenna used.

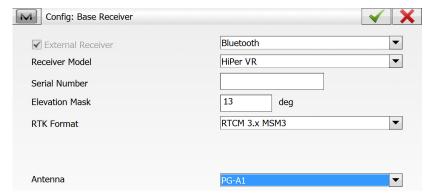

Figure 6-4: Configuration HiPer VR with External Antenna in MAGNET Field

P/N: 1023998-01

click to save changes in the configuration wizard.

– connect the external antenna to the External GNSS Antenna Connector using the External Antenna Cable (P/N 1006447-01).

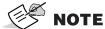

After this change the receiver will track GNSS signals only with external antenna.

- Using TRU:
  - select Receiver Settings > Tracking and Positioning;
  - In the **Antenna** tab, the internal antenna of HiPer VR is set for this receiver by default;

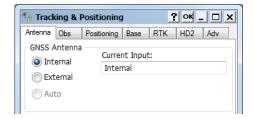

Figure 6-5: Configuration HiPer VR with Internal Antenna in TRU

 Select the External radio button to activate an external type for HiPer VR receiver. Click OK button to sent this change to the receiver:

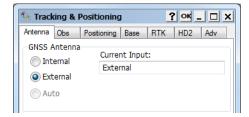

Figure 6-6: Configuration HiPer VR with External Antenna in TRU

 connect the external antenna to the External GNSS Antenna Connector using the External Antenna Cable (P/N 1006447-01).

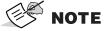

After this change the receiver will track GNSS signals only with external antenna.

When the external antenna is selected, the HiPer VR supplies a voltage in the range from +4.5 V to +5.5 V to the central pin of the SMB antenna connector. Maximum antenna current equals to 120 mA.

### Measuring Antenna Height

The receiver calculates the coordinates of the antenna's phase center. To determine the coordinates of the station marker, specify the following:

- measured height of the antenna above the station marker
- method of measuring the antenna height
- model of the antenna/receiver used

Any necessary antenna phase center adjustments, based on the antenna model, are automatically applied. These adjustments, when combined with accurately measured height and measurement methods, allow for correctly computed reference marker coordinates.

To accurately measure the antenna height, do the following:

- 1. Measure the antenna height above the control point or marker, either the slant height or the vertical height. You may either measure the vertical height to the Antenna Reference Point (ARP) located at the bottom of the receiver at the base of the mounting threads, or measure the slant height to the Slant Height Measurement Mark (SHMM) on the side of the receiver.
- 2. Record the antenna height, points name, and start time in the field notes.

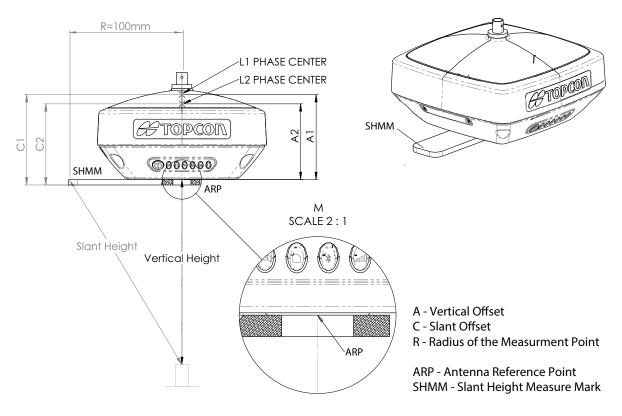

Figure 6-7: Antenna Height Measurement Points

# **Collecting Data**

This chapter provides general information about memory, recording data, downloading data, and removing files to free up memory space.

### Memory

The HiPer VR is equipped with an internal 8 GB memory card. The memory card is formatted as FAT32. To access the raw data files on the memory card, see "Managing Files".

## **Setting Recording Parameters**

You can use one of the following ways to set logging parameters, such as logging rate, types of messages, and so forth.

- · Topcon Receiver Utility (TRU) software
- MAGNET Field software

## **Logging Rates**

Memory usage for data logging depends on the logging rate. For more information about setting logging rate parameters, see the *TRU Online Help*.

## **Recording Data**

You can log GNSS Raw data to the receiver's memory card, and use the Topcon Receiver Utility (TRU) or MAGNET Office™ software to download the files to a computer.

### **Recording Data via the LED Display Panel**

To start recording data, using the LED display panel:

- 1. Press the Power button to turn on the receiver.
- 2. Wait for the Power LED to become solid green. The receiver is now available to log the raw data.

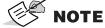

The receiver is not available to log the raw data until the startup procedure is completed.

- 3. Press the Power button three times in a row within 2 seconds to start recording.
- 4. Make sure the REC light blinks green, which indicates a "\*.tps" file has opened and data collection has started. The REC LED blinks each time data is saved to the internal memory. If the REC light blinks red, the receiver has either a hardware problem, or an improper OAF. See "Option Authorization Files" for more information.

Memory P/N: 1023998-01 **7-1** 

To stop recording press the Power button three times in a row within 2 seconds, and make sure that the REC LED is dark.

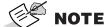

With the Power button, you can record up to 16 raw data files.

### **Recording Data Using Topcon Receiver Utility**

To start recording data using TRU:

- 1. Press the Power button to turn on the receiver.
- 2. Wait for the Power LED to become solid green.
- 3. Launch TRU, and establish the connection with the receiver in the **Receiver Managing** mode. See the TRU Help for more information.
- 4. Click the File Explorer

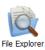

icon. The **File Explorer** screen appears (Figure 7-1).

5. Open the **Logs** tab. You can record up to 16 raw data files simultaneously, from *A* to *P*. For each file you can use the its own default settings for logging.

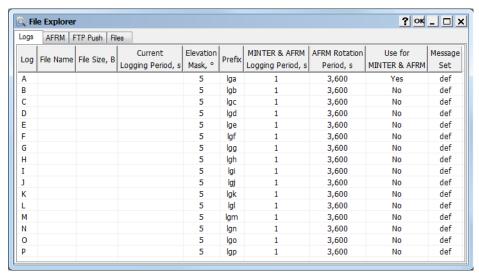

Figure 7-1: Logs Tab of the File Explorer Screen

- 6. Right click on the desired file it to open the context menu.
- 7. Click **Edit** to open the **Log** screen, and specify individual settings such as **Elevation Mask**, **Prefix** and **Rotation Period**.

To use these log parameters after pressing the MINTER, select **Use for MINTER & AFRM** (Figure 7-2).

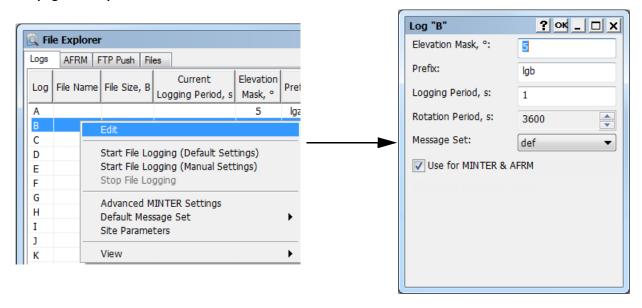

Figure 7-2: Context Menu of Logs Tab

#### 8. Click **OK** to save all changes.

Using the MINTER, you can start logging one or more files. By default, clicking the Power button three times in a row within two seconds will log a file. This file is called File A (Figure 7-4). By default, the **Use for MINTER & AFRM** check box is enabled only for File A. You can select this check box for any number of files. In this case, clicking the Power button will simultaneously start those files for which the **Use for MINTER & AFRM** check box is enabled. The current logging files are displayed in the **Logs** tab (Figure 7-3).

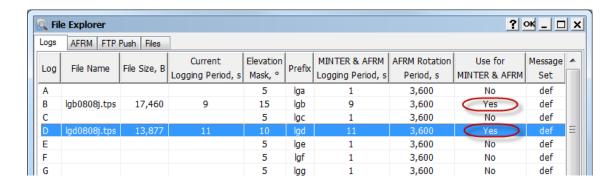

Figure 7-3: Logs Tab

To start recording data to the selected file with default settings do the following.

1. Right click on the desired file to open the context menu.

2. Click **Start File Logging (Default Settings)**. The current logging file is displaying in the **Logs** tab (Figure 7-4).

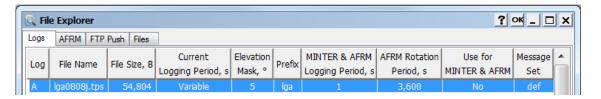

Figure 7-4: Start File Logging With Default Settings

You can specify the logging parameters manually. To start recording data to the selected file with arbitrary settings, do the following.

- 1. Right click on the desired file to open the context menu.
- 2. Click Start File Logging (Manual Settings). The Start Logging dialog is opened.
- 3. Specify the file name and logging period.
- 4. Click **OK** to start logging the file using the entered parameters. The current logging file is displaying in the **Logs** tab (Figure 7-5).

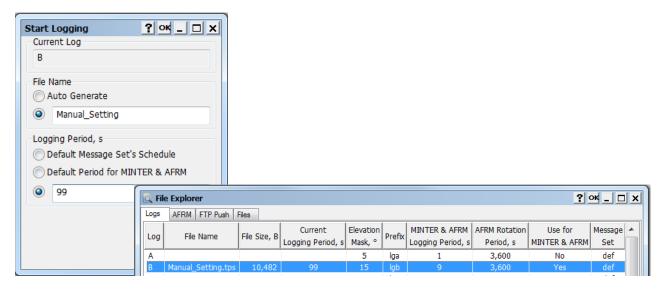

Figure 7-5: Start File Logging With Manual Settings

To stop recording data, highlight the desired file, do the following.

- 1. Right click it on the desired file to open the context menu.
- 2. Click **Stop File Logging**. The **Files** tab of **File Explorer** screen displays the list of raw data files stored in the receiver memory.

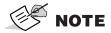

You can also log data using MAGNET Field software. With MAGNET Field, you can record only one raw data file at time.

## **Managing Files**

The receiver records TPS data to a storage medium with a FAT32 file system. The files and folders are organized in a hierarchical structure. A total of 3000 files can be recorded and stored on the storage medium.

You can program the receiver to:

- Record TPS data to up to a maximum of 16 simultaneous files. Each file can be logged with its own parameters.
- Close the current log file and open a new one according to a user-defined schedule. This option is called Automatic File Rotation Mode (AFRM).
- Automatically remove the oldest files to make room for the new files, when AFRM is activated.
- Automatically upload files to an FTP server.

### **Downloading and Deleting Files**

When a survey is completed, you can download data files to a computer for storage, post-processing, or backup. To download raw data file(s) from the receiver to a computer select the **Files** tab in the **File Explorer** screen. The **Files** tab displays the list of raw data files stored in the receiver memory. To download raw data file form the receiver to a computer, do the following:

- Right click on the desired file(s) to open the context menu and select **Download**.
- Select the folder where the \*.tps file(s) will be saved. Click OK.
- TRU starts the downloading selected file(s) to the folder.

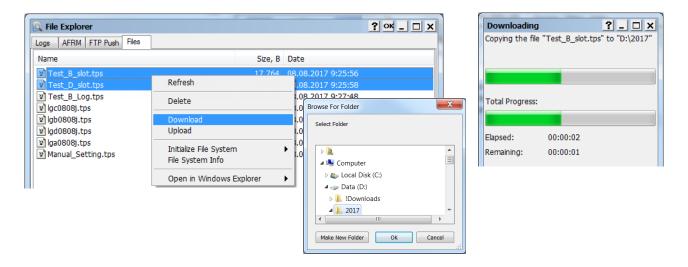

Figure 7-6: Uploading \*.tps File(s) to Computer

When the memory is full, the receiver stops logging data, and the REC LED turns dark/off, indicating an error condition. Existing data are not overwritten.

To delete raw data files from the internal memory of receiver do the following:

- Right click on the desired file(s) to open the context menu and select **Delete**.
- Click **Yes** to confirm, them click **OK**.
- TRU starts deleting the selected file(s) from the receiver memory.

# **Troubleshooting**

This chapter will help you diagnose and solve some common problems that may occur with the receiver.

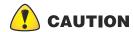

Do not attempt to repair equipment yourself. Doing so will void the warranty and may damage the hardware.

### **Check This First**

Before contacting your local dealer or Topcon Technical Support, check the following:

- Check all external receiver connections carefully to ensure correct and secure connections. Double check for worn or defective cables.
- Check the receiver's internal battery for a full charge.
- Check the power source for incorrectly connected cables, and ensure the power source is valid. See "Power Connector" for external power requirements.
- Check the software. Make sure the most current software version is downloaded onto the computer and the most current firmware is loaded into the receiver. Check the Topcon website for the latest updates.
- Check Topcon Technical Support (www.topconsupport.com) or Topcon TotalCare (https://www.topconpositioning.com/support) for the latest updates.

Then, try the following:

- Power on and off the receiver by pressing the Power button or by using TRU (Tools > Reset receiver).
- Restore default settings by clearing the NVRAM. See "Perform a Factory Reset Using the LED Display". This restores the receiver's parameters to the factory default settings and erases the almanac and ephemeris files. This action does not delete data files from the receiver memory.

If the problem persists, see the following sections for other solutions.

## **Powering Problems**

The following are some of the most commonly encountered power problems.

#### The Receiver Does Not Power Up

The battery may be discharged.

- Charge the battery overnight. See "Charging the Battery".
- If you are using an external power source, the cable may be disconnected or damaged.
  - Make sure that the cable is securely connected and undamaged.
- The receiver may have a defective charger or defective battery.
  - If, after changing the battery or connecting an external power source, the receiver still does not power up, contact your local dealer or Topcon Technical Support for advice.

Check This First P/N: 1023998-01 **8-1** 

If the batteries are charged, reset the hardware using the Hardware Reset button. See "Receiver Enclosure—HiPer VR Hardware Reset Button".

#### **Receiver Problems**

The following are some of the most commonly encountered receiver problems.

#### The Receiver Cannot Establish a Connection to a Computer or External Controller

Cable specific problems:

- The cable is not properly plugged in.
  - Unplug the cable, then securely and properly reconnect it to the receiver.
- The cable is damaged.
  - Use an undamaged cable. Contact a dealer to replace the cable.
- The USB driver is not installed.
  - If you are using a USB cable connection, make sure the USB driver, included on the GPS+
     Software CD, is installed on the computer. You can also download the driver from the Topcon support Website at www.topcontotalcare.com.

#### **Generic problems:**

- The receiver port used for connection is not in Command mode.
  - a. Connect the receiver to a computer and open TRU (see "Connection" in the *Topcon Receiver Utility (TRU) Help* embedded in the software).
  - b. Click **Receiver Settings > Ports**.
  - c. Change the **Input** Mode for the port used for connection to **cmd**.

#### The receiver does not lock on to satellites for a long period of time

- The corresponding receiver options may be disabled or expired (L1/L2, GPS/GLONASS must be on to track satellites).
  - Order a new OAF with the desired options activated to enable or extend validity of the corresponding receiver options. Contact a dealer or visit the Topcon website for details.
  - Refer to the "Receiver Managing" chapter of the Topcon Receiver Utility (TRU) Help for a detailed description of options.

#### The receiver tracks too few satellites

- If the survey is conducted near obstructions (tree canopy, tall buildings, and so forth).
  - Make sure that the Multipath Reduction boxes have been enabled in the field data collection software.
    - a. Connect the receiver to a computer and open TRU (see "Connection" in the *Topcon Receiver Utility (TRU) Help* embedded in the software).

- b. In TRU, connect to the receiver.
- c. On the TRU main screen, choose **Receiver Settings > Tracking > Adv** tab. Make sure the **C/A code multipath reduction** check box is selected.
- Move to an area free of obstructions, if possible.

#### The receiver cannot obtain Code Differential and/or RTK solutions

- Incorrect Base coordinates entered.
  - Specify the correct coordinates for the Base station using TRU or another suitable field data collection software.
  - There could be some obstruction to the connection.
  - Clear all possible obstructions or relocate the Base so there is a "line-of-sight" path to the Rover.
- The corresponding receiver options may be disabled or expired.
  - Order a new OAF with the required options activated to enable or extend validity of the corresponding receiver options.
  - Refer to the *Topcon Receiver Utility (TRU) Help* for a detailed description of options.
- There are not enough common satellites. In order to obtain a fixed solution, the Base and Rover should track at least five common satellites.
  - Check the elevation masks of the Rover and Base receivers; they should be the same. To do this, on the TRU main window, choose **Receiver Setting > Tracking > Obs**.
  - Verify there is a clear view of the sky to allow sufficient satellite tracking.
- A discrepancy exists between the differential standards used at the Base and Rover receivers.
  - Ensure the Base and Rover receivers use the same corrections input/output format:
    - a. Connect the receiver to a computer and open TRU (see "Connection" in the *Topcon Receiver Utility (TRU) Help* embedded in the software).
    - b. In TRU, connect to the receiver.
    - c. On the TRU main window, choose **Receiver Settings > Ports**.
    - d. Double-click on the port to be configured and make sure the input mode of the Rover matches the format of the Base output mode (i.e. RTCM3).
- Poor satellite geometry (PDOP/GDOP values are too high).
  - Conduct the survey where satellite visibility is better (low PDOP value).
  - Ensure the elevation mask is less than 10 degrees.
  - Increase the PDOP threshold. To do this, on the TRU main window, choose Receiver Settings > Tracking > Obs.

- The elevation mask is above 10 degrees.
  - Lower the elevation mask. To do this, on the TRU main window, choose
     Receiver Settings > Tracking > Obs.
  - Verify there is a clear view of the sky to allow sufficient satellite tracking.
- The modem battery is low.
- The specified baud rate is incompatible with the baud rates the modem supports. The baud rate is the rate at which the receiver transmits differential messages to the modem and vice versa.
  - Change the modem's baud rate.
- The Base and Rover modems use different radio link parameters.
  - Configure the Base and Rover radio modems according to the procedures listed in the TRU
    Help.
- The distance between the Base and Rover is too far.
  - Close the distance between the Base and Rover.
  - Use repeaters to increase radio coverage.
- There may be a source of radio interference that disrupts radio communications.
  - Change the RF channel (if possible).
  - Removing the source of the jamming signal or relocate the radio antennas (if possible).

#### The receiver does not start logging data

- The receiver's memory is disabled or expired.
  - Make sure the memory option is enabled. For details, see the *Topcon Receiver Utility (TRU)* Help.
- The internal memory does not have free space.
  - Download and/or delete data files to free up space for new files. See "Downloading and Deleting Files".
  - The file system is not initialized. Initialize the File System on the internal memory using TRU.
     To do this, on the TRU main screen, choose File Explorer > Initialize File System.

#### **Bluetooth Problems**

The following are some of the most commonly encountered error messages and other problems.

#### TRU error message: Can't find receiver

- The receiver is turned off.
  - Ensure the receiver has power and is turned on.
- Bluetooth is not turned on; the BT LED is off.
  - Reset the receiver to the factory default settings by pressing the Power button for 10 to 15 seconds.
  - You can also turn on power to Bluetooth using TRU. To do this, on the TRU main window, choose Receiver Settings > Bluetooth.
- There is interference.
  - Move the receiver, controller, or computer to an unobstructed location.
- The receiver is too far away.
  - Move the devices closer together.
- The receiver is already connected via Bluetooth to another device.
  - Disconnect the receiver from the other controller or computer.
- The receiver port used for connection is not in Command mode.
  - a. Connect the receiver to a computer and open TRU (see "Connection" in the *Topcon Receiver Utility (TRU) Help* embedded in the software).
  - b. Click **Configuration > Receiver > Ports**.
  - c. Change the **Input Mode** for the Bluetooth serial port used for connection to **cmd**.

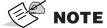

This is the most common cause for this error message. Use TRU to double check the settings for the connection port.

#### TRU error message: Open COM# port failed: Access is denied.

- Another application uses the computer port dedicated for connection.
  - Close the application, and then re-connect.
  - Connect the receiver via another, unused computer port.

#### After searching for available devices, none are discovered

- The receiver is not receiving power.
  - Check that the receiver is getting power and is turned on.
  - Check that the power cable is correctly attached to the port if one is being used.

- Unplug the cable, then securely and properly reconnect it to the receiver.
- If the power cable is damaged, contact a Dealer to purchase a new cable.

# You Can see the icon for the receiver's Bluetooth module on the computer screen, but cannot connect to it

- Device security settings probably differ.
  - Make sure the Bluetooth enabled devices use the same security settings.
- Bluetooth module settings may have changed.
  - a. If the settings are changed for the Bluetooth module, remove it from the list of discovered Bluetooth devices using the Bluetooth manager program (supplied with the device used to manage the receiver).
  - b. Repeat the search.

#### **TRU Problems**

The following is the most commonly encountered TRU problem.

#### TRU cannot connect to the receiver

- The receiver is turned off.
  - Ensure the receiver has power and is turned on.
- If using a cable, the cable's connectors are improperly attached.
  - Check that the cable connector is attached to the correct serial port.
  - Unplug the cable, then securely and properly reconnect it to the receiver.
- If using a cable, the cable is damaged.
  - Use an undamaged cable.
  - Contact a dealer to purchase a new cable.
- If using Bluetooth wireless technology, the incorrect port is selected.
  - Use a computer or receiver that has Bluetooth wireless technology enabled/installed.
  - Make sure the computer and receiver use the correct ports for communication—For the HiPer VR receiver, this is Bluetooth serial port A (btsp\a).

## **Cleaning and Storing the Receiver**

- Use a clean cloth moistened with neutral detergent or water.
- Never use an abrasive cleaner, ether, thinner benzene, or other solvents.
- Always make sure the receiver is completely dry before storing it. Dry any moisture with a soft, clean cloth.

## **Getting Customer Support**

If the troubleshooting hints and tips in this operator's manual fail to remedy the problem, contact your local Topcon dealer or visit the Topcon TotalCare website (https://www.topconpositioning.com/support) for technical support. For contact information, see "Getting Technical Support".

P/N: 1023998-01

# **Specifications**

This chapter describes the internal component specifications for the HiPer VR.

## **General Details**

Table 9-1 lists the receiver's general specifications.

**Table 9-1. General Receiver Specifications** 

| Item                     | Specification                                                                                                    |
|--------------------------|----------------------------------------------------------------------------------------------------|
| Physical                 | •                                                                                                    |
| Enclosure                | Magnesium Alloy housing                                                                                                    |
| Color                    | Topcon Yellow/Gray bumper                                                                                                    |
|                          |                                                                                                    |
| Dimensions (mm)          | 149 (w) x 149 (l) x 94.6 (h)                                                                                                    |
| Weight (kg)              | 1.061                                                                                                    |
| Internal GNSS Antenna    | Internal integrated Fence Antenna® Technology with internal ground plane                                                                                         |
| External GNSS Antenna    | Connector: SMB  Nominal impedance: 50 Ohm  LNA power: +4.5 to 5.5 @ 0-120 mA  Over current protection values: minimum: 102 mA, typical: 115 mA,  maximum: 140 mA |
| Battery                  | 1-Battery—2-Lithium-ion internal cells (battery packs). Each pack is 3.6V, 6.96 Ah, 25.1 Watts                                                                   |
| Seals                    | Silicon (molding in color)                                                                                                    |
| Кеу                      | 1 Power Key – On/Off and Start/Stop Data Logging                                                                                                    |
| LEDs                     | 7 status LEDs:  • Power  • STAT  • REC  • Bluetooth  • Cellular  • Radio  • BATT                                                                                 |
| Port, Bus and Connectors | 1 Port:  • Serial  1 Bus  • USB Serial  3 Connectors  • Power  • External GNSS antenna  • External Radio antenna                                                 |

**Table 9-1. General Receiver Specifications** 

| Table 9-1. General Receiver Specifications                                                                                                    |                                                                                                    |  |
|----------------------------------------------------------------------------------------------------|----------------------------------------------------------------------------------------------------|--|
| Item                                                                                                    | Specification                                                                                                    |  |
| Environment                                                                                                    |                                                                                                    |  |
| Operating Temperature                                                                                                    | <ul> <li>-20° C to +50° C (Battery power/Non-charging)</li> <li>0° C to +45° C (External power supply/Battery charging)</li> <li>-40° C to +65° C per MIL-STD 810G</li> </ul>                                                                                                    |  |
| Storage Temperature                                                                                                    | -40° C to +85° C                                                                                                    |  |
| Humidity                                                                                                    | 100%                                                                                                    |  |
| Ingress Protection                                                                                                    | Dust and water ingress protected (IP67)                                                                                                    |  |
| Vibration                                                                                                    | Random: MIL-STD 202G, Method 214A<br>Mechanical: Compliance with MIL-STD 810G - 516.6                                                                                                    |  |
| Drop                                                                                                    | Survive 2 meter pole drop onto concrete surface<br>Survive 1 meter handle drop                                                                                                    |  |
| Power                                                                                                    |                                                                                                    |  |
| Battery                                                                                                    | Internal: Li-ion, 11,600 mAh, 3.7 V                                                                                                    |  |
| Operating Time                                                                                                    | For the HiPer VR with R2 Lite FH915 Modem:                                                                                                    |  |
| Average with modem "on" and 20 SVs tracked.  Using new, fully-charged batteries, operating at room temperature and transmitting at 1-Hz rate.  External Power Connector  Input Voltage  Battery Charge  Charging Time | <ul> <li>Receive-only mode – hours, min – 11, 0</li> <li>Transmitting at 250 mW – hours, min – 8, 0</li> <li>Transmitting at 1 Watt – hours, min – 6, 0</li> <li>For the HiPer VR with R2 Lite UHF Modem:</li> <li>Receive-only mode – 10 hours</li> <li>Transmitting at 0.5 W – 8 hours</li> <li>Transmitting at 1 W – 6 hours</li> <li>For the HiPer VR with Any Modem:</li> <li>Modem off – 15 hours</li> <li>ODU-5</li> <li>9 – 27 VDC</li> <li>Connect external power to charge internal battery.</li> <li>Approximate – 5 hours for full charge using manufacturer-supplied battery charging cradle (P/N 1010975-02) and adapter (P/N 1005556-01).</li> <li>Backup battery for timekeeping and almanac data storage; minimum 10 years of operation</li> </ul> |  |
| GNSS Receiver Boar                                                                                                    | , ,                                                                                                    |  |
|                                                                                                    |                                                                                                    |  |
| Number of Channels                                                                                                    | 226 GNSS channels Vanguard Technology™ with Universal Tracking Channels <sup>a</sup>                                                                                                    |  |
| Tracked Signals                                                                                                    | GPS: L1 C/A, L1C, L1P(Y), L2P(Y), L2C, L5 GLONASS: L1 C/A, L1P, L2C/A, L2P, L3C Galileo: E1, E5a, E5b, E5AltBOC BeiDou: B1, B2 IRNSS: SPS-L5 SBAS: WAAS/EGNOS/MSAS/ QZSS: L1 C/A, L1C, L2C, L5 L-band: 1525-1560 MHz                                                                                                    |  |

**Table 9-1. General Receiver Specifications** 

| Item                   | Specification                                                                                                    |  |
|------------------------|----------------------------------------------------------------------------------------------------|--|
| Tracking               |                                                                                                    |  |
| Multi-path Reduction   | Yes, code and carrier                                                                                                    |  |
| PLL/DLL Settings       | Bandwidth, order, adjustable                                                                                                    |  |
| SBAS                   | WAAS/EGNOS/MSAS                                                                                                    |  |
| Quartz Lock Loop (QLL) | Protection against vibrations                                                                                                    |  |
| Data                   |                                                                                                    |  |
| USB                    | USB Micro-A/B Device Mode - Mass storage, virtual serial                                                                                           |  |
| Formats                | TPS proprietary, RTCM SC104 version 2.X, RTCM 3.X, CMR/CMR+, BINEX                                                                                 |  |
| Features               | Up to 20 Hz update rate for real time position and raw data                                                                                        |  |
| ASCII Output           | ASCII output NMEA 0183 version 2.x, 3.x and 4.x                                                                                                    |  |
| Data Logging           | Support for sixteen simultaneous sessions<br>Advanced file/folder system                                                                           |  |
| I/O Signals            | 1-pps (combined with Serial A)                                                                                                    |  |
| Memory                 | •                                                                                                    |  |
| Type of Memory         | SD (Secure Digital) non-removable card                                                                                                    |  |
| Capacity               | 8 GB pre-installed                                                                                                    |  |
| Number of Files        | Up to 3000                                                                                                    |  |
| Logging Size           | 6.0 MB per hour (32 SVs, 1-second, L1/L2, default message set)                                                                                     |  |
| Logging Interval       | 0.01 – 86,400 seconds, depending on purchased options                                                                                              |  |
| Output                 |                                                                                                    |  |
| Communication Ports    | High-speed RS-232 serial port (rimmed in green)     USB 2.0 up to 480 Mbps     -USB device with mass storage and virtual serial port functionality |  |
| Bluetooth              | Internal Bluetooth:     LongLink     BLE                                                                                                    |  |

**Table 9-1. General Receiver Specifications** 

| Item                                        | Specification                                                                                                    |  |
|---------------------------------------------|----------------------------------------------------------------------------------------------------|--|
| Serial Port Specifications                  | RS-232 Serial Port:  Baud rate: 460800, 230400, 115200 (default), 57600, 38400, 19200, 9600, 4800, 2400, 1200, 600, 300  Flow control: RTS/CTS  Length: 7 or 8 (default)  Stop bit: 1 (default), 2  Parity: None (default), Odd, Even |  |
| Connectors                                  | <ul> <li>UHF or FH915 Modem Antenna (BNC or reverse polarity TNC depending on modem type)</li> <li>PWR</li> <li>RS-232 Serial</li> <li>USB 2.0 Micro-A/B</li> <li>External GNSS Antenna</li> </ul>                                    |  |
| MINTER (LED Display)                        | 6 external LEDs     ON/OFF control input (power button)                                                                                                    |  |
| NMEA                                        |                                                                                                    |  |
| NMEA 0183 Output                            | Version 2.x, 3.x, and 4.x                                                                                                    |  |
| Messages                                    | GGA, GLL, GMP, GNS, GRS, GSA, GST, GSV, HDT, RMS, ROT, VTG, UID, and ZDA                                                                                                    |  |
| Output Interval                             | 1-Hz standard; 5, 10, 20, Hz optional                                                                                                    |  |
| DGPS                                        |                                                                                                    |  |
| Correction Format                           | RTCM SC104 Version 2.x and 3.x                                                                                                    |  |
| RTCM Message Type                           | 1, 3, 9, 31, 32, 34—user selectable                                                                                                    |  |
| Process Interval                            | 1-Hz standard; 10, 20 Hz optional                                                                                                    |  |
| Output Interval for RTCM<br>Correction Data | 1-Hz standard; 10, 20 Hz optional                                                                                                    |  |
| Elevation Mask                              | 0 to 90 degrees (independent of data logging)                                                                                                    |  |
| Real-Time Kinemati                          | c Mode                                                                                                    |  |
| Correction Format <sup>b</sup>              | RTCM SC104 Version 2.x, RTCM 3.x, RTCM 3.X MSM3, CMR/CMR+ (Trimble compatible), TPS proprietary                                                                                                    |  |
| Supported RTK Network<br>Solutions          | VRS, MAC, FKP                                                                                                    |  |
| Ambiguity Initialization                    | On-The-Fly (OTF): L1, L1/L2, L1/L2/L5                                                                                                    |  |
| Baseline Length                             | Up to 50 KM, depending on atmospheric and multi-path conditions                                                                                                    |  |
| Initialize Time                             | From 1-second depending on the baseline length (D) and multi-path conditions                                                                                                    |  |
| Output Interval for CMR/RTCM                | 1-Hz standard; 10, 20 Hz optional                                                                                                    |  |
| Elevation                                   | 0 to 90 degrees (independent of data logging)                                                                                                    |  |
| Solution Mode                               | Delay (synchronization) mode<br>Extrapolation (not synchronized) mode                                                                                                    |  |

**Table 9-1. General Receiver Specifications** 

| Item                                      | Specification                                                                                                    |
|-------------------------------------------|----------------------------------------------------------------------------------------------------|
| Process Interval                          | 1-Hz standard; 10, 20 Hz optional                                                                                              |
| Survey Modes                              |                                                                                                    |
| Base or Rover                             | Autonomous (standalone) DGPS (w/user base) DGPS (w/SBAS) Static Kinematic (continuous, stop and go) RTK (delay, extrapolation) |
| Positional Accuracy                       | С                                                                                                    |
| Standalone                                | Horizontal 1.2 meters<br>Vertical 1.8 meters                                                                                   |
| RTCM based DGPS                           | Horizontal <0.25 meters<br>Vertical <0.50 meters                                                                               |
| SBAS                                      | Horizontal <1.0 meter<br>Vertical <1.5 meter                                                                                   |
| TopNET Global-D (PPP) <sup>d</sup>        | Horizontal <0.1 meters (95%)<br>Vertical <0.2 meters (95%)                                                                     |
| Static/Fast Static                        | Horizontal 3 mm + 0.4 ppm (x baseline length)<br>Vertical 5 mm + 0.5 ppm (x baseline length)                                   |
| RTK Static                                | Horizontal 3 mm + 0.8 ppm (x baseline length)<br>Vertical 5 mm + 1.0 ppm (x baseline length)                                   |
| RTK Kinematic<br>/Stop&Go/Network         | Horizontal 5 mm + 0.5 ppm (x baseline length)<br>Vertical 10 mm + 0.8 ppm (x baseline length)                                  |
| Kinematic, RTK,<br>Network RTK            | L1+L2:<br>H: 5 mm + 0.5 ppm (x baseline length)<br>V: 10 mm + 0.8 ppm (x baseline length)                                      |
| Cold Start<br>Warm Start<br>Reacquisition | <40 seconds <20 seconds <1 second                                                                                              |
| RTK Time-to-First-Fix (TTFF)              | <20 seconds                                                                                                    |

- a. Vanguard ASIC includes four additional dedicated channels for L-Band signal tracking.
- b. CMR/CMR+ is a third-party proprietary format. Use of this format is not recommended and performance cannot be guaranteed. Use of industry standard RTCM 3.x is always recommended for optimal performance.
- c. Subject to multi-path anomalies, interference, atmospheric conditions, and atypical satellite geometry. GNSS survey best practices must always be applied.
- d. Once converged

## R2 Lite UHF Internal Modem Board Details (Optional)

Table 9-2 lists HiPer VR's optional R2 Lite UHF modem specifications.

**Table 9-2. R2 Lite UHF Internal Modem Board Specifications** 

| Item                         | Specification                                                                                           |
|------------------------------|----------------------------------------------------------------------------------------------------|
| Operating Frequency<br>Range | 406 – 470 MHz for Rover and Base                                                                        |
| Channel Spacing              | 6.25 KHz <sup>a</sup> /12.5 KHz/25 KHz user-selectable                                                  |
| Signal Modulation            | 4FSK     GMSK                                                                                           |
| Communication Mode           | Time division duplex                                                                                    |
| Supported Protocol(s)        | TPS, PDL, Trimble, Satel 3AS                                                                            |
| Transmitter Carrier Power    | 100, 200, 500 and 1000 mW, user selectable                                                              |
| Receiver Sensitivity         | GMSK: -115 dBm @ $10^{-5}$ BER and 12.5 KHz spacing 4FSK: -106 dBm @ $10^{-5}$ BER and 12.5 KHz spacing |
| Receiver Dynamic Range       | -110 to -10 dBm                                                                                         |
| Serial Data Rate             | 115200 bps                                                                                              |
| Radio Data Rate              | 25 KHz: 9600 bps for GFSK and 19200 bps for 4FSK 12.5 KHz: 4800 bps for GMSK and 9600 bps for 4FSK      |
| Antenna Type                 | Whip antenna                                                                                            |
| Antenna Connector            | BNC                                                                                                    |
| Error Correction             | FEC on/off                                                                                              |

a. 6.25 KHz Channel Spacing approved for Australia only.

# General Recommendation for Highly Reliable Radio Links

- 1. Maintain the use of Forward Error Correction (FEC) when in challenging radio environments such as urban areas. FEC is the default option in the R2 Lite radio modem firmware.
- 2. Use Received Signal Strength Indication (RSSI) to measure the radio environment before using GNSS receivers on a job site. RSSI values are available to our end users through our GNSS field application software, and is an integral part of all GNSS systems. For more sensitive job sites like airport construction, our customers and professional service team members are trained to use a spectrum analyzer and other typical radio tools to ensure that the environment is free from radio signal jamming or interference.
- 3. Co-operation with the local radio governing authorities to find out the optimum free radio channel.
- 4. Avoid using channels nearby local TETRA or television frequencies, which are generally not recommended for use in this application.
- 5. Use a repeater in an intermediate position, to extend the length of the link and/or increase the receive signal level at the rover.

#### **Adjacent Channel Selectivity**

If rare occurrence of base and rover receivers' interference is reported, the user has the following options:

- 1. Use an alternate licensed channel that is more than one channel away from the adjacent transmitter; or
- 2. Decrease the distance to the transmitting base station by relocating the base closer to the rover position, thus increasing the signal level received at the rover by more than 6 dB.

#### **Receiver Spurious Response Rejection**

If the radio receiver is disturbed by a spurious frequency, one of the following proposal candidates can be used:

- 1. Use an alternate licensed channel that is located farther away from the spurious frequency; or
- 2. Decrease the distance to the transmitting base station by relocating the base closer to the rover position, thus increasing the signal level received at the rover by more than 4 dB.

## R2 Lite FH915 Internal Modem Board Details

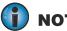

**NOTICE** 

The R2 Lite FH915 Internal Modem Board is not available in the European Union.

Table 9-3 describes HiPer VR's optional R2 Lite FH915 modem specifications.

**Table 9-3. R2 Lite FH915 Internal Modem Board Specifications** 

| Item                                                   | Specification                                                                                                    |
|--------------------------------------------------------|----------------------------------------------------------------------------------------------------|
| Frequency Range<br>Country/Region/Purpose<br>Dependent | <ul> <li>902.2 MHz – 927.8 MHz (128 channels), USA</li> <li>915.2 MHz – 927.8 MHz (63 channels), AUS</li> <li>920.8 MHz – 927.8 MHz (36 channels), NZL</li> </ul> |
| Signal Structuring                                     | Frequency-hopping spread spectrum                                                                                                    |
| Hopping Pattern                                        | 5 per band, user-selectable                                                                                                    |
| Hopping Channels                                       | 128 Channels                                                                                                    |
| Occupied Bandwidth                                     | ± 100 KHz                                                                                                    |
| Frequency Modulation<br>Technique                      | FSK, 64 Kbps                                                                                                    |
| Network Topology                                       | Point-to-point, Point-to-multi-point                                                                                                    |
| System Gain                                            | 135 dB                                                                                                    |
| Operation Mode                                         | Transmitter, receiver, repeater                                                                                                    |
| Protocol                                               | FH915                                                                                                    |
| Transmitter Carrier Power                              | 250 mW (24 dBm)/1-W (30 dBm), user selectable                                                                                                    |
| Receiver Sensitivity                                   | -105 dBm at 10 <sup>-4</sup> BER                                                                                                    |
| Receiver Dynamic Range                                 | 105 dB                                                                                                    |

**Table 9-3. R2 Lite FH915 Internal Modem Board Specifications** 

| Item                      | Specification                                            |  |
|---------------------------|----------------------------------------------------------|--|
| Effective Radio Link Rate | 9600, 10200, 17000, 51000 bps, user selectable for FH915 |  |
| Error Correction          | FEC (15.7), majority decoding                            |  |
| Antenna Type              | 1/2 wave articulating whip                               |  |
| Antenna Connector         | Reverse polarity TNC                                     |  |
| Antenna Gain              | 2.5 dBi                                                  |  |

## **Bluetooth Module Details**

Table 9-4 describes HiPer VR's Bluetooth module specifications.

**Table 9-4. Bluetooth Module Specifications** 

| Item                   | Specification                                                                 |  |
|------------------------|-------------------------------------------------------------------------------|--|
| Range                  | Up to 50 meters/164.05 ft. (indoor);<br>Up to 328.1 meters/1000 ft. (outdoor) |  |
| Туре                   | Class 1                                                                       |  |
| Service Classes        | Miscellaneous                                                                 |  |
| Supported Profiles     | SPP, LongLink                                                                 |  |
| Frequency Country Code | North America and Europe                                                      |  |

## **Connector Specifications**

HiPer VR has one antenna connector for radio transmission/reception, and four data and port connectors for power, serial communication, micro-USB, and the external GNSS antenna. The LongLink and Bluetooth antennas are internal.

## Radio (Modem) RF Connector

The modem connector (Table 9-5) is a reverse TNC connector for 915 radio, and a BNC connector for UHF radio.

**Table 9-5. Modem Connector Specifications** 

| Modem | Туре        | Signal Type | Dir | Details                      |
|-------|-------------|-------------|-----|------------------------------|
| 915   | Reverse TNC | Modem I/O   | I/O | RF output from modem antenna |
| UHF   | BNC         | Modem I/O   | I/O | RF output from modem antenna |

## **Power Connector**

The power connector (Figure 9-1) is a sealed receptacle, 5 pin, ODU (P/N G80F1C-T05QF00-0000).

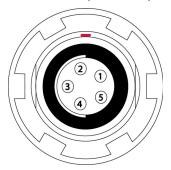

**Figure 9-1: Power Connector** 

Table 9-6 describes power connector specifications.

**Table 9-6. Power Connector Specifications** 

| Number | Signal Name | Dir | Details               |
|--------|-------------|-----|-----------------------|
| 1      | Power_INP   | Р   | 9 – 27 volts DC input |
| 2      | Power_INP   | Р   | 9 – 27 volts DC input |
| 3      | Power_GND   | Р   | Ground, power return  |
| 4      | Power_GND   | Р   | Ground, power return  |
| 5      | Aux_Power   | Р   | 9 – 27 volts DC input |

## **Serial RS-232 Connector**

The Serial RS-232 connector (Figure 9-2) is a sealed receptacle, 7 pin, ODU (P/N G80F1C-T07QC00-0000).

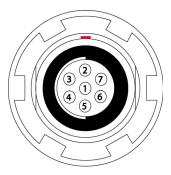

Figure 9-2: Serial C RS-232 Connector

Table 9-7 describes the RS232 cable connector specifications.

**Table 9-7. RS-232 Connector Specifications** 

| Number | Signal Name | Dir | Details       |
|--------|-------------|-----|---------------|
| 1      |             |     | Not used      |
| 2      | GND         | -   | Signal ground |

**Table 9-7. RS-232 Connector Specifications (Continued)** 

| Number | Signal Name | Dir | Details         |
|--------|-------------|-----|-----------------|
| 3      | CTS         | I   | Clear to send   |
| 4      | RTS         | 0   | Request to send |
| 5      | RXD         | I   | Receive data    |
| 6      | TXD         | 0   | Transmit data   |
| 7      | PPS         | 0   | 1-PPS           |

## **Micro-USB Connector**

The micro-USB connector is a standard 5-pin, micro-USB, A/B connector (Figure 9-3).

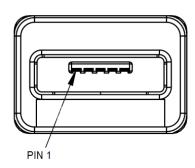

Figure 9-3: USB Connector for GGD Options

Table 9-8 describes the micro-USB connector specifications.

**Table 9-8. Micro-USB Specifications** 

| Number | Signal<br>Name | Dir | Details         |
|--------|----------------|-----|-----------------|
| 1      | USB_PWR        | Р   | Bus power input |
| 2      | USB D-         | I/O | Data minus      |
| 3      | USB D+         | I/O | Data plus       |
| 4      | ID             | I   | USB ID          |
| 5      | GND            | Р   | Ground          |

# **Product Identification**

The HiPer VR receiver, featuring Vanguard™ Technology, supports 226 channels, which are listed in Table 10-1 by serial number range.

**Table 10-1. Product Part and Assembly Numbers** 

| Part Number                        | Description                                      | Assembly Part Number |
|------------------------------------|--------------------------------------------------|----------------------|
| No antenna needed (BNC connection) | HiPer VR ASSY, W/R2 LITE UHF (No Cell)           | 1016578-17           |
| 30-050501-01                       | HiPer VR ASSY, W/R2 LITE UHF 440 – 470 (No Cell) | 1016578-13           |
| 30-030012-01                       | HiPer VR ASSY, W/R2 LITE FH (No Cell)            | 1016578-14           |

P/N: 1023998-01 **10-1** 

# **Safety Warnings**

## **General Warnings**

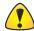

#### **CAUTION**

To comply with RF exposure requirements, maintain at least 37 cm between the user and the radio modem.

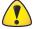

#### **CAUTION**

TPS receivers are designed for survey and survey related uses (that is, surveying coordinates, distances, angles and depths, and recording such measurements). This product should never be used:

- Without the user thoroughly understanding this manual.
- After disabling safety systems or altering the product.
- With unauthorized accessories.
- Without proper safeguards at the survey site.
- Contrary to applicable laws, rules, and regulations.

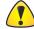

#### **CAUTION**

TPS receivers should never be used in dangerous environments. Use in rain or snow for a limited period is permitted.

## **Battery Pack Warnings**

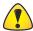

### **CAUTION**

Never attempt to open the casing of the removable batteries! Lithium-Ion batteries can be dangerous if mishandled!

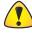

#### **CAUTION**

Do not incinerate or heat battery pack above 185 degrees Fahrenheit (85 degrees Celsius). Excessive heat can cause serious damage and possible explosion.

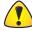

#### **CAUTION**

Tampering with the internal batteries by end users or non-factory authorized technicians will void the battery's warranty.

- Do not attempt to open the battery pack or replace it.
- Do not disassemble the battery pack.
- Do not charge in conditions different than specified.
- Do not use other than the specified battery charger.
- Do not short circuit.
- Do not crush or modify.

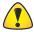

#### **CAUTION**

Dispose of batteries in accordance with your local regulations.

Safety Warnings P/N: 1023998-01 **11-1** 

## **Receiver Warnings**

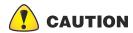

Tampering with the receiver by the end users or non-factory authorized technicians will void the receiver's warranty:

- Do not attempt to open the receiver and modify any of its internal components.
- Do not charge in conditions different than specified.
- Do not short circuit.

## **Usage Warnings**

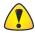

### CAUTION

If this product has been dropped, altered, transported or shipped without proper packaging, or otherwise treated without care, erroneous measurements may occur. The surface of the unit may overheat under maximum operating temperature conditions. Use caution when operating under this condition. No impact on functionality will occur if operating within the temperature limit. See Table 9-1 for operating temperatures.

The owner should periodically test this product to ensure it provides accurate measurements.

Inform TPS immediately if this product does not function properly.

# Regulatory

The chapter provides information about this product's compliance with government regulations for use.

## **FCC Compliance**

This equipment complies with FCC radiation exposure limits set forth for uncontrolled equipment and meets the FCC radio frequency (RF) Exposure Guidelines in Supplement C to OET65. This equipment has very low levels of RF energy that it deemed to comply without maximum permissive exposure evaluation (MPE). But it is desirable that it should be installed and operated with at least 37 cm and more between the radiator and person's body (excluding extremities: hands, wrists, feet and ankles).

This equipment has been tested and found to comply with the limits for a Class A digital device pursuant to part 15 of the FCC rules. These limits are designed to provide reasonable protection against harmful interference when the equipment is operated in a commercial environment. This equipment generates, uses, and can radiate radio frequency energy and, if not installed and used in accordance with the instruction manual, may cause harmful interference to radio communications. Operation of this equipment in a residential area is likely to cause harmful interference in which case the user will be required to correct the interference at his own expense.

If this equipment does cause interference to radio or television equipment reception, which can be determined by turning the equipment off and on, the user is encouraged to try to correct the interference by one or more of the following measures:

- Reorient or relocate the receiving antenna.
- Move the equipment away from the receiver.
- Plug the equipment into an outlet on a circuit different from that to which the receiver is powered.
- Consult the dealer or an experienced radio/television technician for additional suggestions

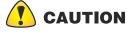

To maintain modular approval of R2 Lite FH915 modem in United States, only the antenna types that have been tested shall be used. It is permissible to use different antenna manufacturer provided the same antenna type and antenna gain (equal to or less than) is used.

Antenna Type: 1/4 wave antenna

Gain: 4.0 dBi maximum

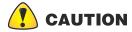

Any changes or modifications to the equipment not expressly approved by the party responsible for compliance could void your authority to operate such equipment.

## **Industry Canada Compliance**

This class A digital apparatus complies with Canadian ICES-003. Cet appareil numérique de la classe A est conforme à la norme NMB-003 du Canada.

FCC Compliance P/N: 1023998-01 **12-1** 

This device complies with Industry Canada license-exempt RSS standard(s). Operation is subject to the following two conditions: (1) this device may not cause interference, and (2) this device must accept any interference, including interference that may cause undesired operation of the device.

Le présent appareil est conforme aux CNR d'Industrie Canada applicables aux appareils radio exempts de licence. L'exploitation est autorisée aux deux conditions suivantes: (1) l'appareil ne doit pas produire de brouillage, et (2) l'utilisateur de l'appareil doit accepter tout brouilage radioélectrique subi, même si le brouillage est susceptible d'en compromettre le fonctionnement.

CAN ICES-3(A)/NMB-3(A)

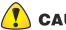

#### CAUTION

This radio Transmitter (IC:6050B-R2LITEFH915) has been approved by Industry Canada to operate with the antenna types listed below with the maximum permissible gain indicated. Antenna types not included in this list, having a gain greater than the maximum gain indicated for that type, are strictly prohibited for use with this device.

Antenna Type: 1/4 wave antenna

Gain: 4.0 dBi maximum

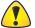

#### **CAUTION**

Cet émetteur radio (IC: 6050B - R2LITEFH915) a été approuvé par Industrie Canada coopérer avec les types d'antenne énumérés ci-dessous avec le gain maximal autorisé est indiqué types d'antennes non inclus dans cette liste, ayant un gain supérieur au gain maximum indiqué pour ce type, sont strictement interdits pour une utilisation avec cet appareil.

Type d'antenne: antenne d'onde 1/4

Gain: 4.0 dBi maximum

## **Community of Europe Compliance**

The product described in this manual is in compliance with the Radio Equipment Directive (RE-D) and EMC directives from the European Community.

P/N: 1023998-01

## **European Community Declaration of Conformity**

European Community Declaration of Conformity with Radio Equipment Directive 2014/53/EU

The following standards were applied:

- ETSI EN 301 489-1 v2.2.0
- EN 301 489-3 v2.1.1
- ETSI EN 301 489-5 v2.2.0
- ETSI EN 300113 v2.2.1
- ETSI EN 300 328 v2.1.1
- EN 62311:2008
- ETSI EN 301 489-17 v2.2.1
- ETSI EN 50581:2012

- ETSI EN 303 413 v1.1.1
- EN 60950-1:2006;+A11:2009+A1:2010+A12:2011+A2:2013

The following CE mark is affixed to the device:

CE

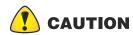

This is a Class A product. In a domestic environment this product may cause radio interference in which case the user may be required to take adequate measures.

## **Restrictions on Use**

The HiPer VR UHF radio modem has been designed to operate only at specific frequencies. The exact frequency in use differs from one region and/or country to another. The user of a radio modem must take care that the said device is not operated without the permission of the local authorities on frequencies other than those specifically reserved and intended for use without a specific permit.

The HiPer VR UHF (406-470 MHz) is allowed to be used in the following countries, either on license free channels or on channels where the operation requires a license. Additional detailed information is available at the local frequency management authority.

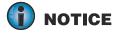

The countries affected by the HiPer VR restrictions in use are: AT, BE, BG, CY, DK, FI, FR, DE, GR, IS, IE, IT, LU, MT, NL, NO, ES, SE, CH, GB, AU, CA, CZ, EE, HU, LV, LT, PL, PT, RO, SI, SK, ZA and US.

## **Product Conformity**

Hereby, Topcon declares that the HiPer VR radio modem is in compliance with the essential requirements (radio performance, electromagnetic compatibility, and electrical safety) and other relevant provisions described in Directive 2014/53/EU.

Therefore, the equipment is labeled with the CE-marking. The operating frequency range of the device is not harmonized throughout the market area and the local spectrum authority should be contacted prior to use.

# **Declaration of Conformity** (Radio Equipment Directive 2014/53/EU)

| esky<br>[Czech]         | (Topcon) tímto prohlašuje, že tento (HiPer VR) je ve shod se základními požadavky a dalšími píslušnými ustanoveními smrnice 2014/53/ES.                                                                     |
|-------------------------|----------------------------------------------------------------------------------------------------|
| Dansk<br>[Danish]       | Undertegnede (Topcon) erklærer herved, at følgende udstyr (HiPer VR) overholder de væsentlige krav og øvrige relevante krav i direktiv 2014/53/EF.                                                          |
| Deutsch<br>[German]     | Hiermit erklärt <i>(Topcon)</i> dass sich das Gerät <i>(HiPer VR)</i> in Übereinstimmung mit den grundlegenden Anforderungen und den übrigen einschlägigen Bestimmungen der Richtlinie 2014/53/EG befindet. |
| Eesti<br>[Estonian]     | Käesolevaga kinnitab <i>(Topcon)</i> seadme <i>(HiPer VR)</i> vastavust direktiivi 2014/53/EÜ põhinõuetele ja nimetatud direktiivist tulenevatele teistele asjakohastele sätetele.                          |
| English                 | Hereby, (Topcon) declares that this (HiPer VR) is in compliance with the essential requirements and other relevant provisions of Directive 2014/53/EC.                                                      |
| Español<br>[Spanish]    | Por medio de la presente <i>(Topcon)</i> declara que el <i>(HiPer VR)</i> cumple con los requisitos esenciales y cualesquiera otras disposiciones aplicables o exigibles de la Directiva 2014/53/CE.        |
| [Greek]                 | ΜΕ ΤΗΝ ΠΑΡΟΥΣΑ (Topcon Positioning Systems, Inc.) ΔΗΛΩΝΕΙ ΟΤΙ (GRX1) ΣΥΜΜΟΡΦΩΝΕΤΑΙ ΠΡΟΣ ΤΙΣ ΟΥΣΙΩΔΕΙΣ ΑΠΑΙΤΉΣΕΙΣ ΚΑΙ ΤΙΣ ΛΟΙΠΈΣ ΣΧΕΤΙΚΕΣ ΔΙΑΤΑΞΕΙΣ ΤΗΣ ΟΔΗΓΙΑΣ 2014/53/ΕΚ.                                  |
| Français<br>[French]    | Par la présente ( <i>Topcon</i> ) déclare que l'appareil ( <i>HiPer VR</i> ) est conforme aux exigences essentielles et aux autres dispositions pertinentes de la directive 2014/53/CE.                     |
| Italiano<br>[Italian]   | Con la presente (Topcon) dichiara che questo (HiPer VR) è conforme ai requisiti essenziali ed alle altre disposizioni pertinenti stabilite dalla direttiva 2014/53/CE.                                      |
| Latviski<br>[Latvian]   | Ar šo <i>(Topcon)</i> deklar, ka <i>(HiPer VR)</i> atbilst Direktvas 2014/53/EK btiskajm prasbm un citiem ar to saisttajiem noteikumiem.                                                                    |
| Lietuvi<br>[Lithuanian] | Šiuo <i>(Topcon)</i> deklaruoja, kad šis <i>(HiPer VR)</i> atitinka esminius reikalavimus ir kitas 2014/53/EB Direktyvos nuostatas.                                                                         |
| Nederlands<br>[Dutch]   | Hierbij verklaart (Topcon) dat het toestel (HiPer VR) in overeenstemming is met de essentiële eisen en de andere relevante bepalingen van richtlijn 2014/53/EG.                                             |
| Malti<br>[Maltese]      | Hawnhekk, (Topcon), jiddikjara li dan (HiPer VR) jikkonforma mal-tiijiet essenzjali u ma provvedimenti orajn relevanti li hemm fid-Dirrettiva 2014/53/EC.                                                   |

| Magyar<br>[Hungarian]    | Alulírott, <i>(Topcon)</i> nyilatkozom, hogy a <i>(HiPer VR)</i> megfelel a vonatkozó alapvető követelményeknek és az 2014/53/EC irányelv egyéb előírásainak.              |
|--------------------------|----------------------------------------------------------------------------------------------------|
| Polski<br>[Polish]       | Niniejszym, (Topcon), deklaruj, e (HiPer VR) spenia wymagania zasadnicze oraz stosowne postanowienia zawarte Dyrektywie 2014/53/EC.                                        |
| Português<br>[Portugues] | (Topcon) declara que este (HiPer VR) está conforme com os requisitos essenciais e outras disposições da Directiva 2014/53/CE.                                              |
| Slovensko<br>[Slovenian] | (Topcon) izjavlja, da je ta (HiPer VR) v skladu z bistvenimi zahtevami in ostalimi relevantnimi doloili direktive 2014/53/ES.                                              |
| Slovensy<br>[Slovak]     | (Topcon) týmto vyhlasuje, že (HiPer VR) spa základné požiadavky a všetky príslušné ustanovenia Smernice 2014/53/ES.                                                        |
| Suomi<br>[Finnish]       | (Topcon) vakuuttaa täten että (HiPer VR) tyyppinen laite on direktiivin 2014/53/EY oleellisten vaatimusten ja sitä koskevien direktiivin muiden ehtojen mukainen.          |
| Svenska<br>[Swedish]     | Härmed intygar (Topcon) att denna (HiPer VR) står I överensstämmelse med de väsentliga egenskapskrav och övriga relevanta bestämmelser som framgår av direktiv 2014/53/EG. |

## **WEEE Directive**

Following information is for EU-member states only:

The use of the symbol below indicates that this product may not be treated as household waste. By ensuring this product is disposed of correctly, to help prevent potential negative consequences for the environment and human health, which could otherwise be caused by inappropriate waste handling of this product. For more detailed information about the take-back and recycling of this product, please contact a supplier where you purchased the product or consult.

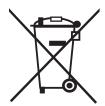

# Japan Bluetooth LongLink/Bluetooth Low Energy (BLE) Module Compliance

The integrated Bluetooth LongLink, and BLE module reference application described on page 61 complies in accordance with the provisions of Article 38-24 paragraph 1 of Japan Radio Law. The certificate granted in accordance with Japan Radio Law has the identifier R 209-J00231 (Bluetooth LongLink) and R 211-160821 (BLE).

## **Bluetooth Transmission Statements/Compliance**

This Bluetooth device is compliant to the following profiles of the core spec version 2.1/2.1+EDR:

- Baseband
- HCI
- Link Manager
- Radio

The radio has been tested using the maximum antenna gain of 2.3 dBi and the Bluetooth qualification is valid for any antenna with the same or less gain.

WEEE Directive P/N: 1023998-01 **12-6** 

# Warranty

Topcon laser and electronic positioning equipment are guaranteed against defects in material and workmanship under normal use and in applications consistent with this Manual. The equipment is guaranteed for the period indicated, on the warranty card accompanying this product and starting from the date that this product is sold to the original purchaser by an Topcon dealer.<sup>1</sup>

During the warranty period, Topcon will, at its option, repair or replace this product at no additional charge. Repair parts and replacement products will be furnished on an exchange basis and will be either reconditioned or new. This limited warranty does not include service to repair damage to the product resulting from an accident, disaster, misuse, abuse or modification of the product.

Warranty service may be obtained from an authorized Topcon warranty service dealer. If this product is delivered by mail, the purchaser agrees to insure the product or assume the risk of loss or damage in transit, to prepay shipping charges to the warranty service location and to use the original shipping container or equivalent. A letter should accompany the package furnishing a description of the problem and/or defect.

The purchaser's sole remedy shall be replacement as described above. In no event shall Topcon be liable for any damages or other claims including any claim for lost profits, lost savings, or other incidental or consequential damages arising out of the use of, or inability to use, the product.

P/N: 1023998-01 **13-1** 

<sup>1.</sup> The warranty against defects in a Topcon battery, charger, or cable is 90 days.

# Glossary

#### В

**BDS**—BeiDou Navigation Satellite System maintained and operated by China. See also, BeiDou.

**Base Station**—A GNSS receiver set up over a known point, which is used to derive correction information for nearby Rover (mobile) GNSS receivers.

**BeiDou**—Navigation Satellite System maintained and operated by China. See also, BDS.

**Bluetooth**®—Often used in place of cables, Bluetooth is open wireless technology for exchanging data over short distances from fixed and/or mobile devices.

#### Ε

**Ephemeris Data**—A table or data file showing the calculated positions of a celestial object.

#### G

**GALILEO**—The satellite system currently maintained and operated by the European Union (EU) and European Space Agency (ESA).

**GGD**—GPS + GLONASS Dual Frequency signal tracking.

**GNSS**—Global Navigation Satellite System.

**GNSS Receiver**—GNSS Receivers determine the user position, velocity, and precise time by processing broadcasted signals from global satellites.

**GLONASS**—The **GLO**bal **NA**vigation **S**atellite **S**ystem maintained and operated by the Russian Federation.

**GPS**—The **G**lobal **P**ositioning **S**ystem maintained and operated by the United States Department of Defense.

#### L

**L1**—The primary L-band carrier used by GPS, GLONASS and QZSS satellites to transmit satellite data.

**L2**—The secondary L-band carrier used by GPS, GLONASS and QZSS satellites to transmit satellite data.

**Light Emitting Diodes (LEDs)**—These LEDs are used as indicator lights on the HiPer VR receiver to display the status of the receiver's components and to control receiver operations.

#### M

**MAGNET**<sup>®</sup> **Field**—Field application software used to collect survey mapping data for use by total stations, levels and GNSS receivers.

**MAGNET**<sup>®</sup> **Office**—Post-processing and CAD solution software for surveying and grade application. It is part of the MAGNET software system.

**MINTER**—The receiver's **M**inimum **INTER**face used to display and control data input and output.

P/N: 1023998-01 **14-1** 

#### Ν

**Network Real Time Kinematic (RTK)**—a satellite navigation technique used to enhance the precision of position data derived from satellite-based positioning systems such as GPS, GLONASS, Galileo and BeiDou systems.

#### 0

**Option Authorization File (OAF)**—This enables the specific features that a customer purchases.

#### P

**Phase Center of Antenna**—The point from which the electromagnetic radiation spreads spherically outward, with the phase of the signal being equal at any point on the sphere.

**Pocket 3D**—Field controller software (made by Topcon) that supports both GNSS and Total Station measurements.

#### R

**Real Time Kinematic (RTK)**—A precise method of real-time surveying. RTK enables you to check the measurement quality without having to process the data.

**Rover**—A mobile GNSS receiver and data collector used for determining field location.

#### S

**Satellite Based Augmentation Systems (SBAS)**—SBAS transmits differential corrections and messages for navigation satellites that are within sight of a network or a reference station in a wide area—such as a continent.

**Static Survey**—Typically uses a network or multiple baseline for positioning. The static survey method provides the highest accuracy and requires the longest observation times.

#### T

**Topcon Receiver Utility (TRU)**—Hardware configuration software designed for GNSS receivers and peripheral devices. TRU software is normally included on the GPS+ Software CD that accompanied your receiver.

#### U

**Universal Serial Bus (USB)**—An industry connection standard used by devices, such as a receiver, or controller to connect to a computer.

P/N: 1023998-01 **14-2** 

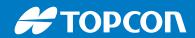

www.topconpositioning.com